*INSTRUKCJA OBSŁUGI Azon Tex Pro*

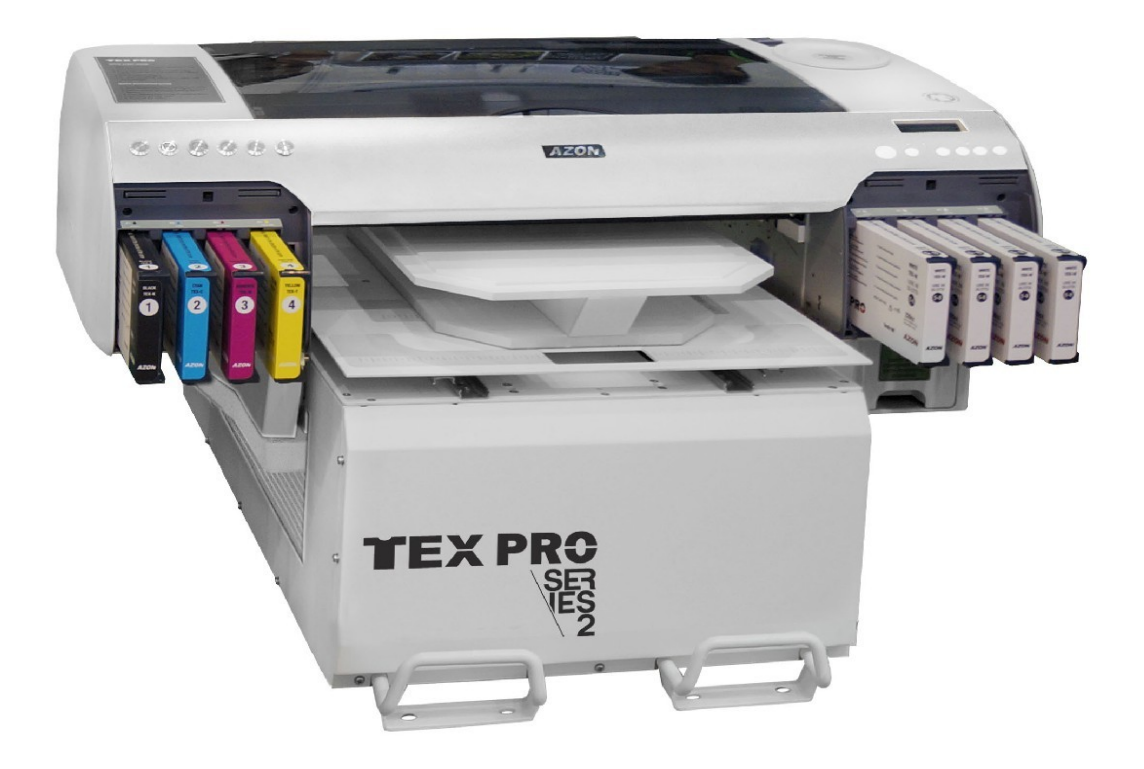

### **Rozpakowanie**

Twój Azon Tex Pro jest bardzo dużym sprzętem dostarczanym w solidnej skrzyni z usztywnieniem przeznaczonej do przechowywania podatnych na uszkodzenia towarów. Rozpakuj drukarkę z zachowaniem ostrożności. Zachowaj opakowanie. Drukarka i skrzynia transportowa ważą łącznie blisko 165 kg. Ze względu na masę maszyny, zaleca się jej podnoszenie w dwie osoby. NIE wolno podnosić maszyny ze

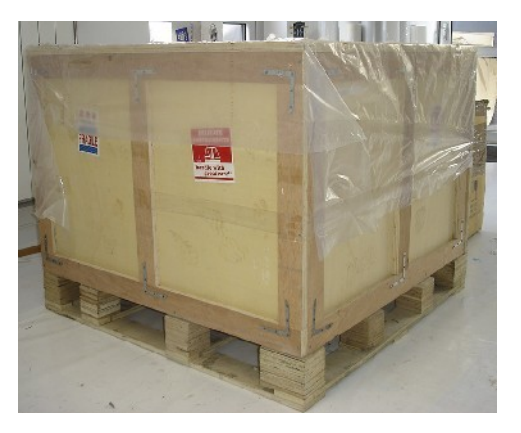

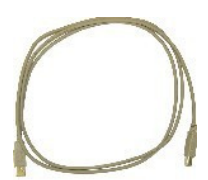

skrzyni w mniej niż dwie osoby.

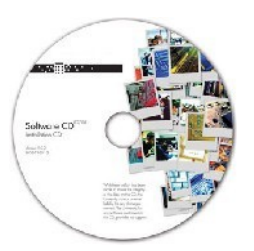

Oprogramowanie i instrukcje 1x byta do kalibracji 2x stół do koszulki 1x

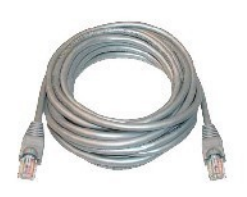

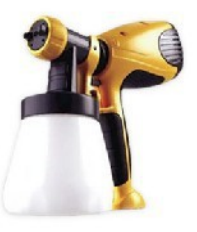

Wagner W510 - pistolet elek. etc. papier podkładowy 10x

**Akcesoria (Starter Kit)**

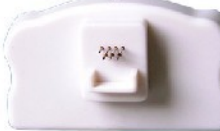

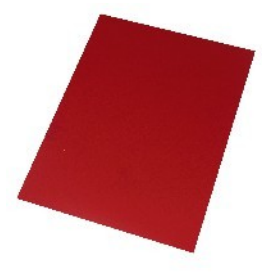

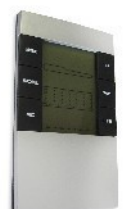

Kabel sieciowy 1x cyfrowy wilgotnościomierz 1x cyfrowa waga 1x

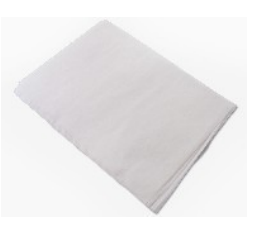

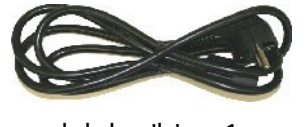

USB kabel 1x Chip Reseter 1x kabel zasilający 1x

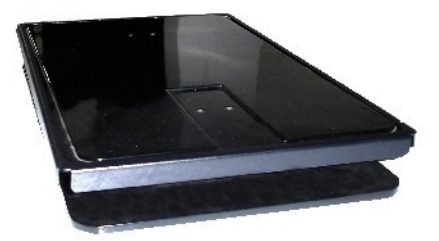

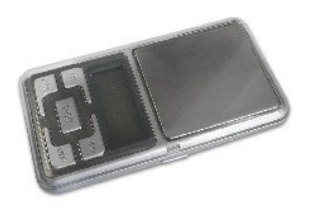

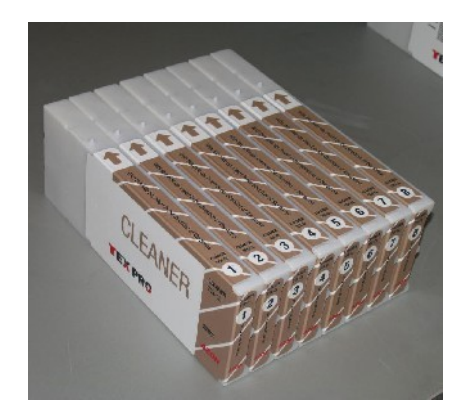

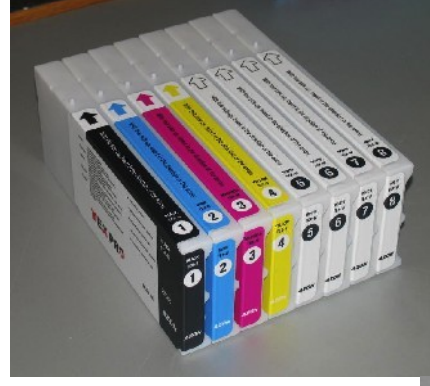

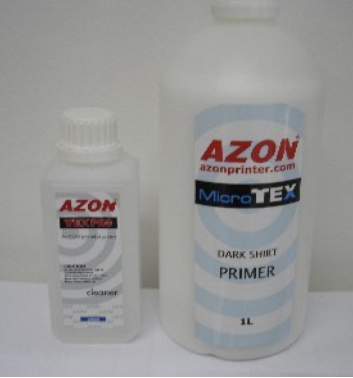

komplet atramentów x 1 komplet płynów czyszczących x 1 płyn czyszczący / primer

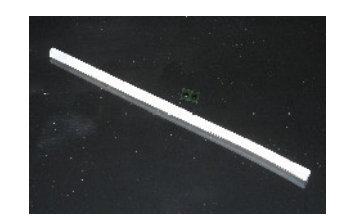

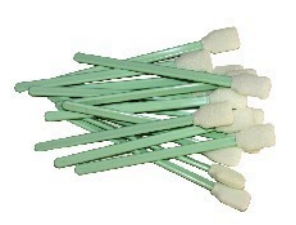

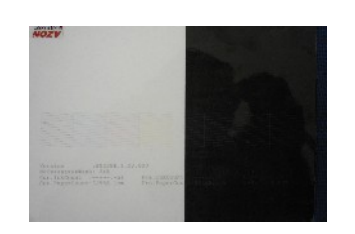

płytka do testu dysz **patyczki 10x** patyczki 10x **rurki** / chipy 1x

# **Budowa maszyny**

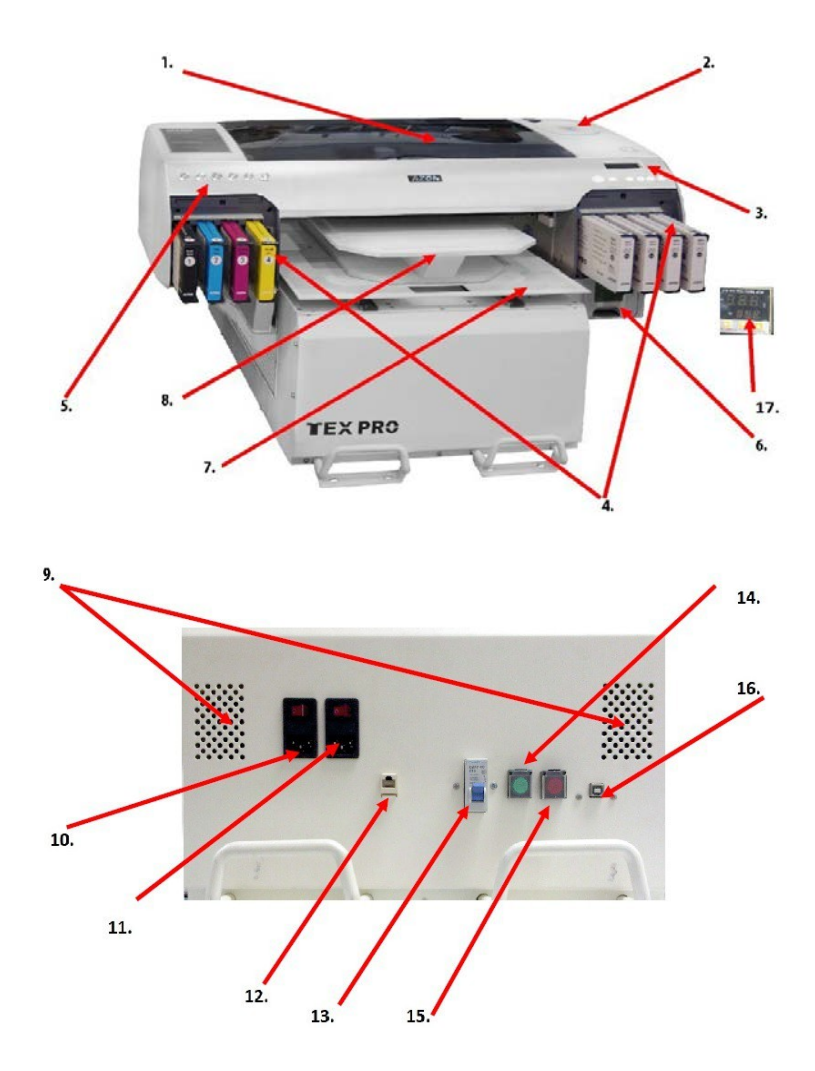

- 1. Pokrywa górna
- 2. Otwór do czyszczenia i zalewania stacji serwisowej
- 3. Wyświetlacz LCD
- 4. Dźwignie (zaworki)
- 5. Panel sterowania
- 6. Pojemnik na zlewki
- 7. Płyta przesuwna
- 8. Stół pod koszulki
- 9. Wentylacja
- 10. Główny włącznik zasilania
- 11. Włącznik lamp (opcja)
- 12. Połączenie sieciowe
- 13. Bezpiecznik lamp (wersja z lampami)
- 14. Przycisk resetowania pomiaru wysokości
- 15. Wł/Wył. czujniki wysokości
- 16. Połączenie USB
- 17. Lampa IR (opcja)

# **Przyciski na panelu sterowania**

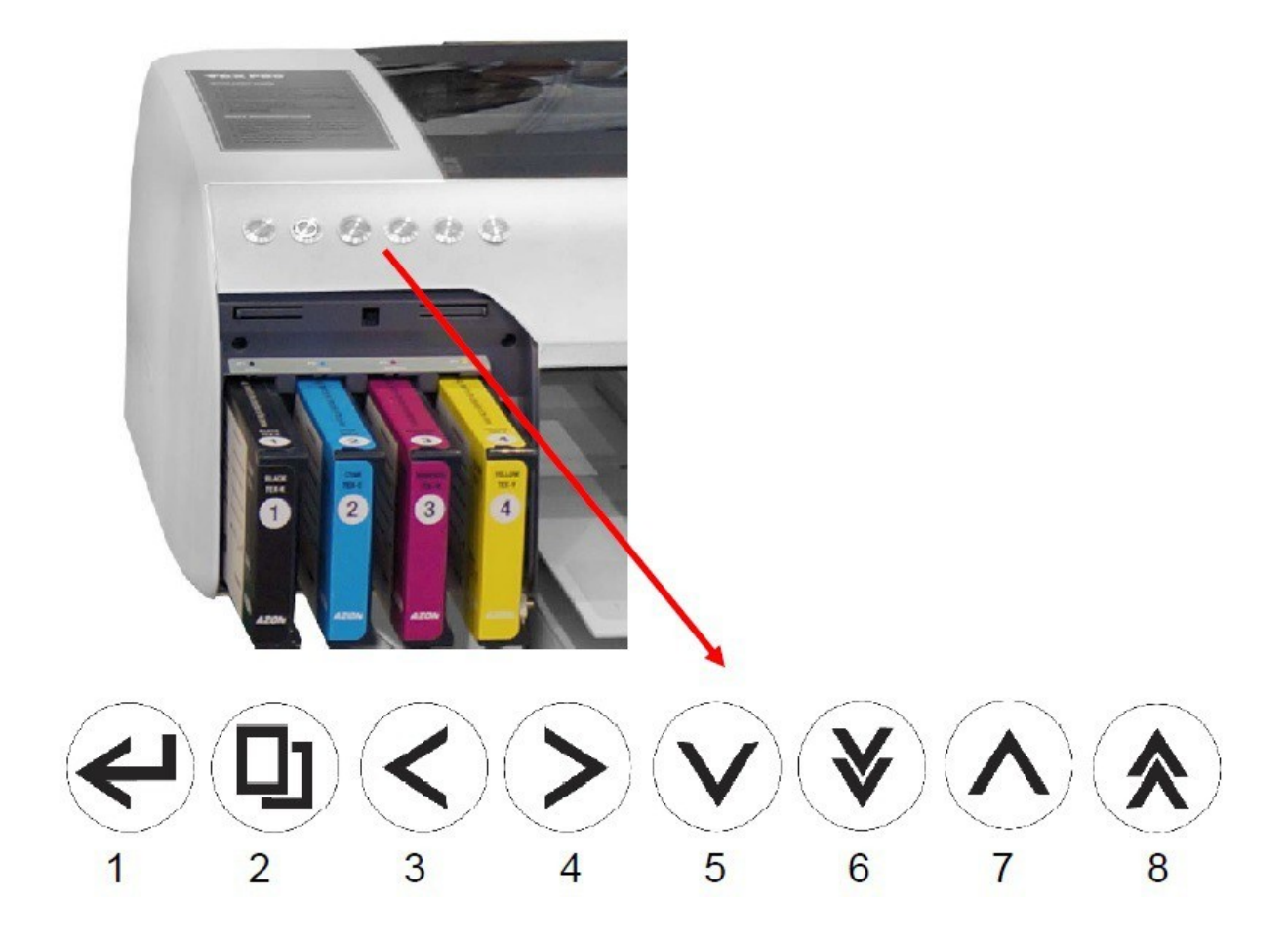

- 1. Online
- 2. Typ druku
- 3. Poruszanie stołem do przodu
- 4. Poruszanie stołem do tyłu
- 5. Opuszczanie
- 6. Szybkie opuszczanie
- 7. Podnoszenie
- 8. Szybkie podnoszenie

### **Umieszczenie drukarki**

 Dla wygody operatora, zalecamy wysokość platformy nie większą niż 60 cm. Platforma musi być w stanie utrzymać cały ciężar drukarki (80 kg). Stół musi uwzględnić cały "ślad" maszyny na całej jego powierzchni. Żadna część Pro Azon Tex nie powinna wystawać poza platformę. Wyjmij drukarkę z pudełka ostrożnie i umieść ją na stole.

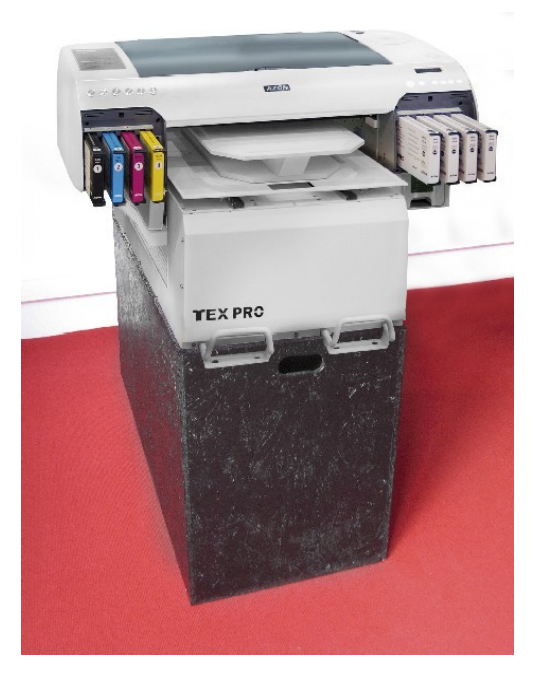

# **Rozpakowanie drukarki**

Należy oderwać wszystkie taśmy, folie.

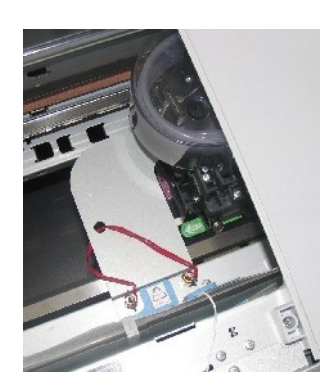

usuń blokadę głowicy

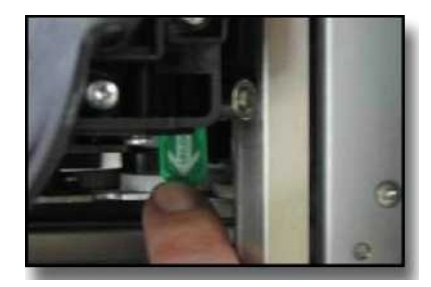

poluzuj zieloną blokadę głowicy

### **Podłącz urządzenie do zasilania**

Włóż kabel zasilający do urządzenia, a następnie podłącz drugi koniec kabla do listwy zasilającej z ochroną przeciwprzepięciową. Unikaj podłączania wielu przedmiotów do tej samej listwy zasilającej. Nie trzeba nic podłączać do gniazda "Optional". Ten port służy do zasilania lamp podczerwieni, które są opcjonalne i niesą używane w Texpro.

Maszyna jest wyposażona w główny wyłącznik zasilania Main Power i dodatkowy wyłącznik Sub Power. Podczas korzystania z urządzenia, należy włączyć obydwa w następującej kolejności: najpierw główne zasilanie, a następnie dodatkowy wyłącznik.

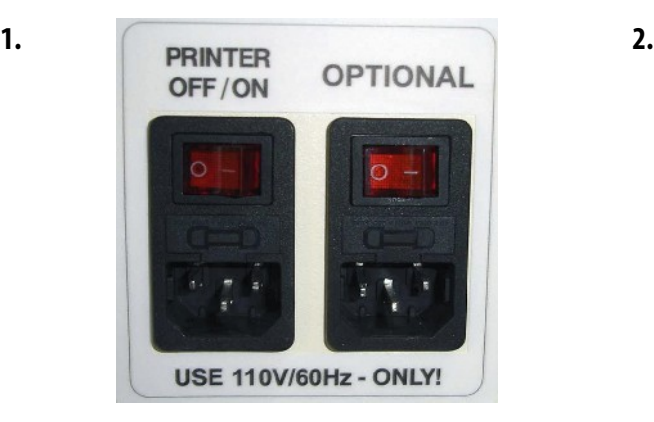

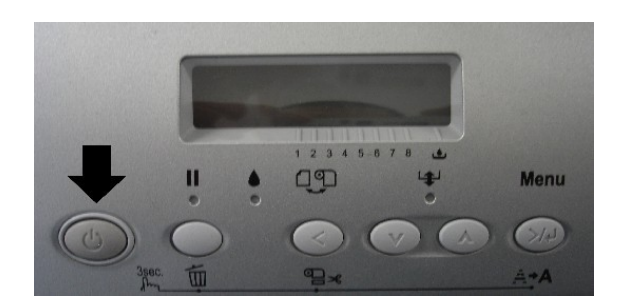

Po uruchomieniu drukarki pojawi się napis: Non-Genuine na wyświetlaczu LCD

### Non-Genuine Message on Epson LCD Screen after inserting Bulk or Sealed Ink Cartridge

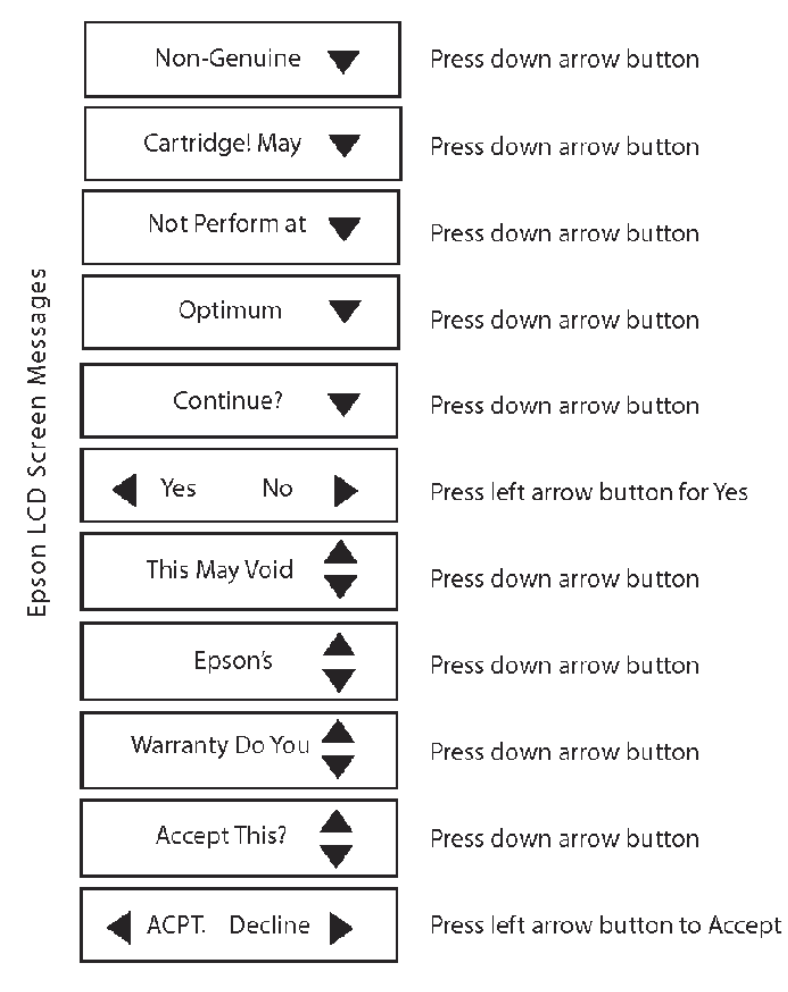

After accepting the Epson LCD screen will go back to the ink levels menu. The ink cartridge that was reset with the non-genuine instructions will have a different icon then the other ink cartridges. The non-genuine ink cartridge will have an icon of an empty box.

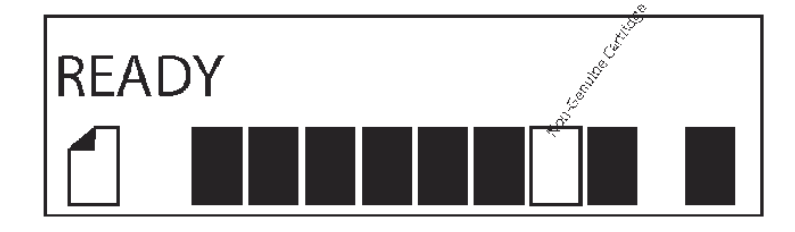

#### **Przygotowanie i zaciągnięcie atramentem**

Poczekaj, aż na wyświetlaczu LCD pojawi się komunikat "Ready". 1. Należy wykonać czyszczenie (Power Cleaning) przy pomocy wkładów czyszczących umieszczonych uprzednio w gniazdach w celu przygotowania systemu do druku atramentem tekstylnym. Po każdym Power Cleaning należy zawsze opróżnić pojemnik na odpady. Power Cleaning wykonywane jest z panelu wyświetlacza LCD Kiedy drukarka jest w stanie gotowości (Ready) umieszczonym na wyświetlaczu LCD nad kasetą z białym tuszem naciśnij raz prawą strzałkę. Naciśnij strzałkę w górę i przewijaj pozycje menu, aż do komendy "konserwacja". Naciśnij raz strzałkę w prawo. Naciśnij strzałkę w dół, aby przewijać pozycje menu, aż do komendy "Power Clean". Aby wykonać czyszczenie Power Cleaning, naciśnij raz strzałkę w prawo. Potwierdź Power cleaning poprzez ponowne naciśnięcie strzałki w prawo. Przerwanie czyszczenia – naciśnij strzałkę w lewo. Wyświetlacz LCD poinformuje cię o statusie czyszczenia w procentach. Przy

10%, na wyświetlaczu pojawi się monit, aby przesunąć obie niebieskie dźwignie do góry.

Przy 20%, użytkownik zostanie poproszony, aby przesunąć obie niebieskie dźwignie w dół. Użytkownik zostanie poproszony o przesuwanie obydwu dźwigni przy 30%, 40% i 50%. Przy 50%, obie dźwignie będą znajdować się w pozycji w dół i użytkownik nie będzie musiał ich przesuwać ponownie podczas cyklu czyszczenia.

Po zakończeniu cyklu czyszczenia, na wyświetlaczu LCD pojawi się komunikat "Ready".

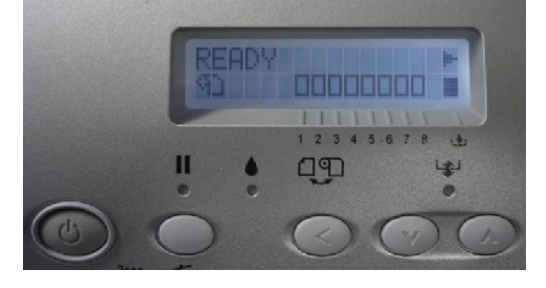

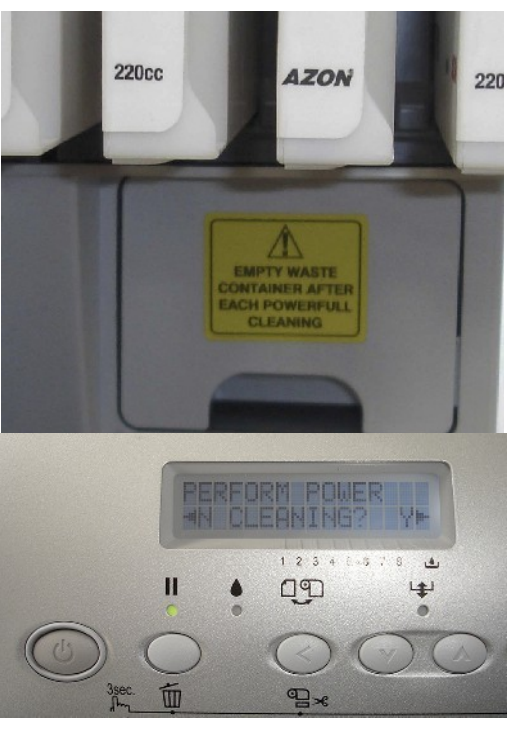

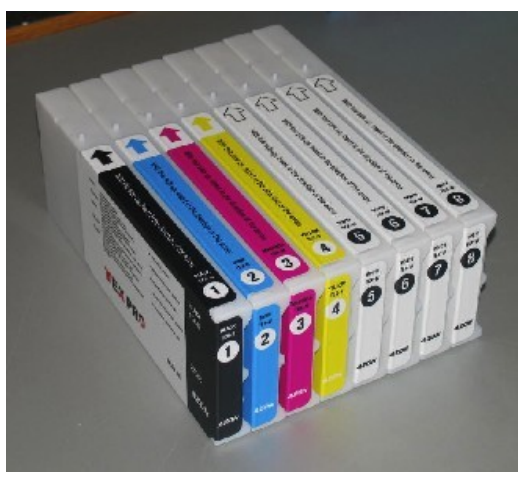

2. Przesuń obydwie dźwignie do góry i wyjmijkasety czyszczące. Przechowuj je w chłodnym, ciemnym pomieszczeniu do wykorzystania wprzyszłości.Wkłady atramentowe są ponumerowane od 1 do 8. W kolejnościod 1 do 8 umieść zamknięte pojemniki z tuszem w swojej Azon tex Pro i obniż obydwie niebieskie dźwignie, aby zabezpieczyć je na miejscu. Kolory CMYK zostaną umieszczone w gniazdach 1-4, kolor biały Azon Tex w gniazdach 5-8.

#### **Należy energicznie wstrząsać kasetę z białym tuszem przez 60 sekund przed instalacją.**

Podczas instalacji należy wykonać czyszczenie w celu zapewnienia prawidłowego przepływu atramentu przez rurki. Należy wykonać około dwóch czyszczeń Power Cleaning przed uruchomieniem drukarki. Wykonaj czyszczenie Power Cleaning.

#### **Informacje o wadze kartridże**

Wagę brutto kaset z tuszem można zważyć przy pomocy wagi, która została dostarczona wraz z drukarką. Jeżeli waga brutto osiągnie wagę netto, kaseta jest pusta. Wymień kasetę na nową, gdy drukarka zapyta. Pusta kaseta: 220 g. Pełna kaseta: 390g.

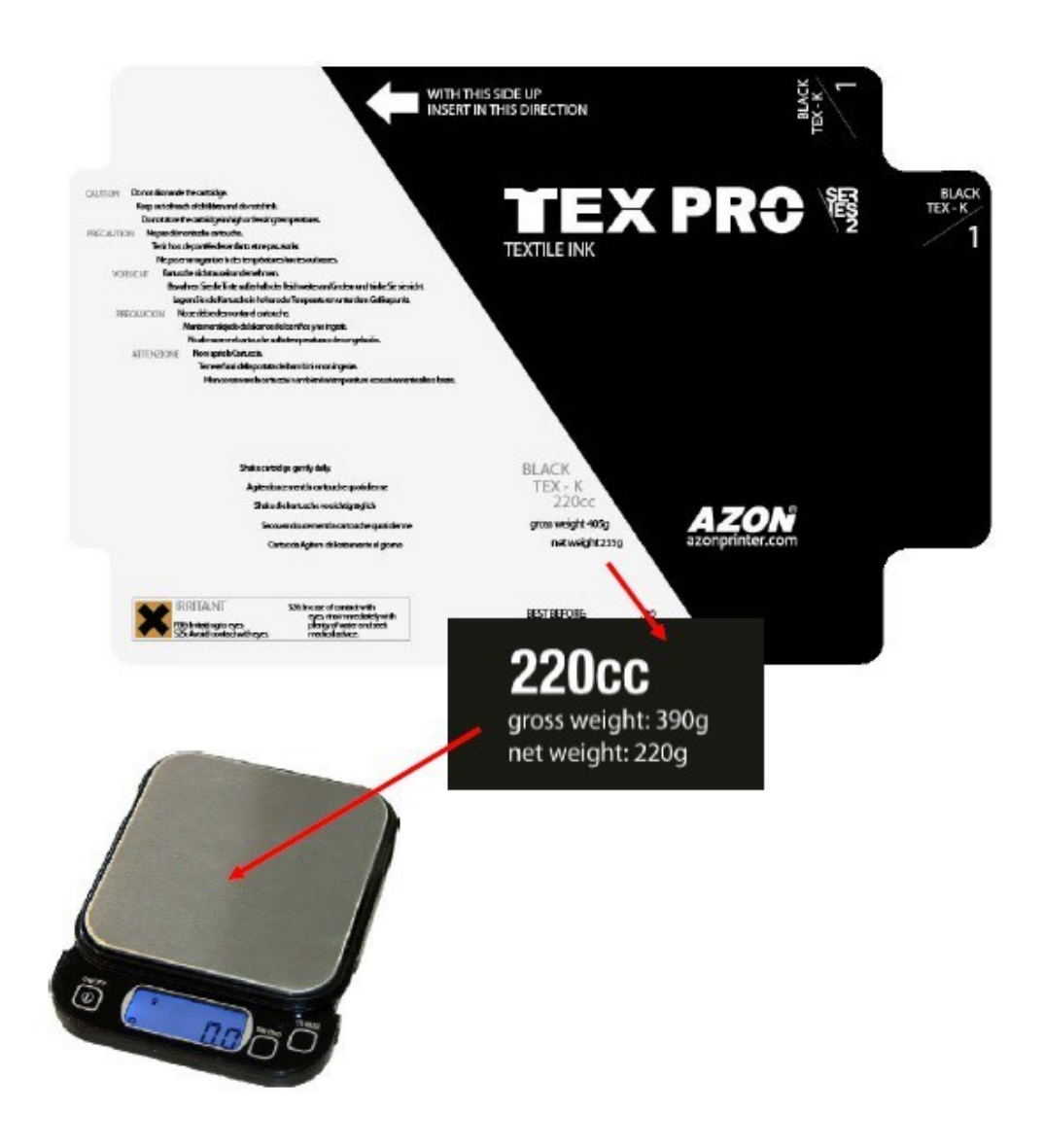

### **Połączenie sieciowe**

Upewnij się, że masz odpowiedni kabel do podłączenia drukarki. Aby podłączyć się do, potrzebujesz standardowego kabla sieciowego typu RJ-45 "straight-through". Aby połączyć się bezpośrednio z interfejsem sieciowym komputera, wymagany jest kabel z przeplotem RJ-45.

• Podłącz jeden koniec odpowiedniego kabla do portu Ethernet drukarki. Następnie podłącz drugi koniec do przełącznika sieciowego lub koncentratora lub portu Ethernetkomputera.

• Gdy drukarka jest podłączona do sieci, należyskonfigurować.

# **Konfiguracja połączenia sieciowego**

Aby drukarka Azon Tex Pro działała prawidłowo, należy zainstalować sterownik z dołączonego CD.

1. Uruchom EPSetup.exe z folderu TexPro Driver izaznacz Epson Stylus Pro4880.

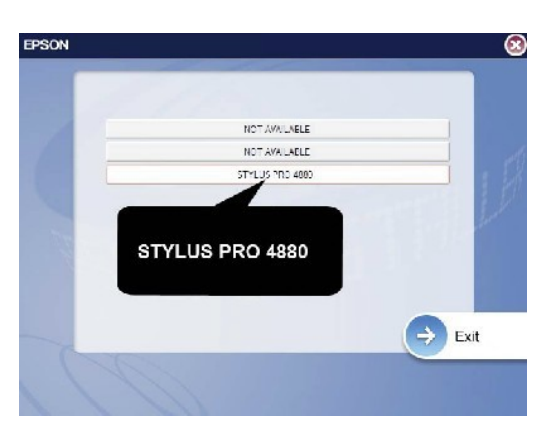

2. Zaznacz Set up the printer via a network connection

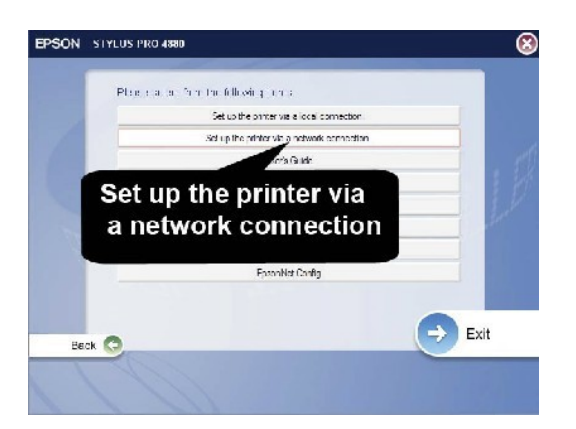

#### 3. Zaznacz swoją drukarkę i nacisnij NEXT -Pomiń drukowanietestowe

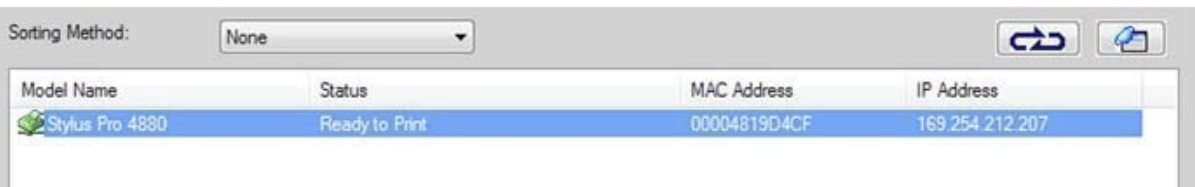

Teraz instalują się sterowniki. Wróć do menu głównego

#### 4. Wybierz Epson LFP Remote Panel

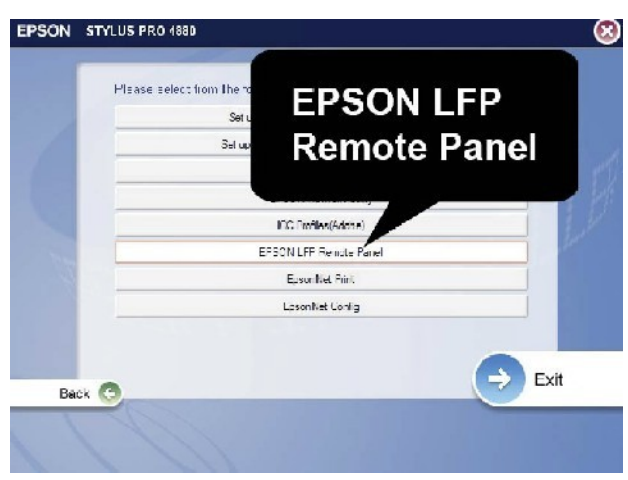

LFP Remote Panel jest samodzielną aplikacją zarządzającą kilkoma funkcjami, np. testem dysz i czyszczeniem Power Cleaning bezpośrednio z komputera. Procedurę kalibracji wykonuje się także za pomocą Epson LFP Remote Panel.

#### 5. Zaznacz Stylus Pro4880

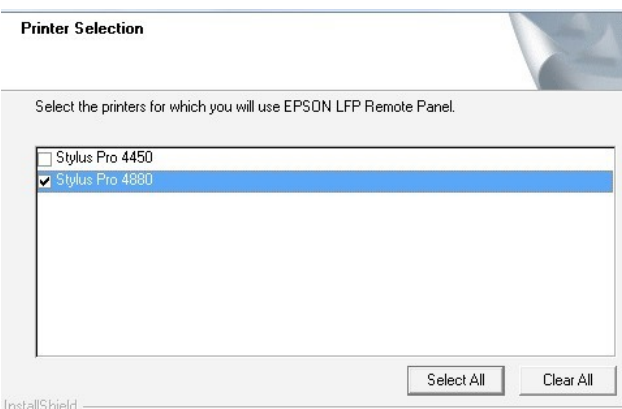

Zakończ instalację i naciśnij EXIT na oknie głównym. Wyłącz drukarkę, naciskając przycisk wyłącznika dodatkowego SUB POWER. Aby restartować naciśnij ponownie przycisk wyłącznika dodatkowego POWER SUB.

# **Kalibracja głowicy drukującej**

Dodatkowo do wymagań początkowych konfiguracji, może być konieczne przeprowadzenie wyrównania głowicy drukującej w innych przypadkach, takich jak:

- Jeśli głowica drukująca styka się z jakimkolwiek obiektem czy jest to ubranie lub stół
- Jeśli wydruki zawierają linie pionowe lub części niewłaściwego obrazka
- Jeśli widzisz pasy

• Należy pamiętać, głowica drukująca nie powinna mieć kontaktu materiałami it, w przeciwnym wypadku może zostać trwale uszkodzona i wymagawymiany.

Przeprowadzanie Head Alignment na Azon TexPro będzie trwałookoło 15-30 min. Przed rozpoczęciem tej procedury należy upewnić się, że zapoznaliśmy się ze wszystkimi wymaganymi czynnościami, jak również znamy czas niezbędny do zakończenia procesu. Kiedy proces się rozpocznie "Head Alignment" NIE MOŻELIWE jest wyjście z tej funkcji.

**UWAGA**: za wczesne wyjście z funckji może spowodować poważne uszkodzenie głowicy drukującej lub innych problemów operacyjnych. Wstępna konfiguracja może wymagać 2-3 procedury wyrównania przed tym jak zostanie zakończona.

Podczas instalacji koniecznym jest ustawienie płytki kalibracyjnej do odpowiedniej wysokości. Ponadto, należy podnieść lub obniżyć płytkę kalibracyjną, aby ustalić optymalną wysokość. Następnie:

- 
- Umieść płytę do kalibracji, 6 cm od przodu oraz do prawej krawędzi stołu, przyklej ją taśmą.

Naciśnij ↓ przycisk opuszczania. Pozwoli to na podniesie płytę pod głowicę, czujnik poziomu wysokości zareaguje

- Naciśnij przycisk pamięcidwukrotnie
- Będzie kontynuacja podnoszeniastołu

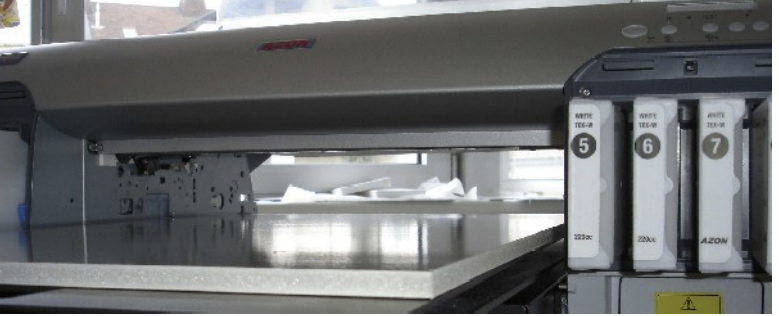

• Po kalibracji płyta osiągnie maksymalną wysokość, czujnik zareaguje. Naciśnij przycisk pamięci, aby zatrzymać ruch i utrzymać optymalną wysokość dlawyjścia.

Dla własnego bezpieczeństwa, należy ręcznie sprawdzić wysokość płyty. Podnieś pokrywę drukarki, jeżeli nie jest jeszcze podniesiona. Zlokalizuj przycisk i naciśnij Carriage Release i ręcznie przesuń Print Carriage do centrum płyty.

Carriage Release Button

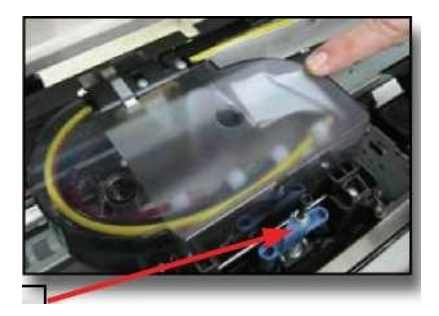

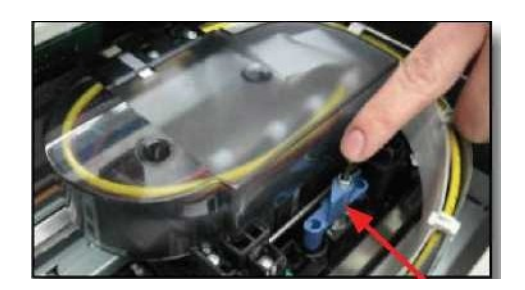

- Użyj płyty dociskowej regulując wysokości strzałki na panelu sterowania,aby ustawić druk głowicy z prześwitem około 2 -3 mm. Dla dwu-kierunkowego drukowania prześwit głowicy musi być 2 -3mm.
- Przesuń karetkę głowicę na stacjęserwisową
- Powrót do → przycisku CP. Płytka kalibracyjna przesunie się do tyłu. Umieścić płytę tak, że wiodąca

krawędź znajdowała się wewnątrzzespołu drukującego. Umieść płytę kalibracyjną za pomocą → i ← przycisków na CP. Jedno naciśnięcie zainicjuje ruchu, natomiast podwójnestop.

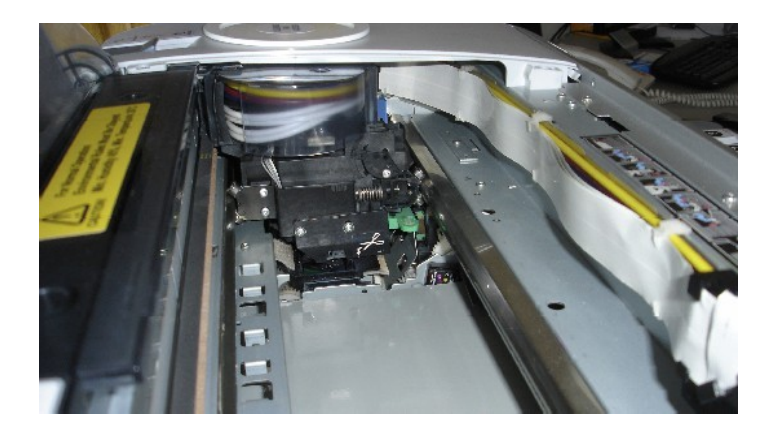

# **Wykonanie TESTU DYSZ**

Musisz wydrukować Test Dysz, aby upewnić się, że głowica drukująca działa prawidłowo. Aby zainicjować Test Dysz:

1. Upewnij się, że jesteś w trybie OFFLINE

2. Na panelu wyświetlacza, naciśnij przycisk STRZAŁKA W PRAWO raz i na wyświetlaczu pojawisię "Ustawienia drukarki". Naciśnij strzałkę w dół jeden raz, aby zobaczyć "TestPrint".

3. Naciśnij przycisk strzałką w prawo raz, aby zobaczyć "Test Dysz ". Naciśnij STRZAŁKA W PRAWO która pojawi się nawyświetlaczu znowu i " Drukuj".

4. Aby wykonać Test Dysz, naciśnij raz przycisk STRZAŁKA W PRAWO

*Jeśli dysze nie drukują prawidłowo wykonaj czyszczenie głowicy. Odbywa się to poprzez przytrzymanie przycisku strzałki w prawo na 3 sekundy. Po zakończeniu czyszczenia głowicy, należy wykonać kolejny Test Dysz* **Przed rozpoczęciem drukowania należy wykonać Test Dysz. Poponownym uruchomieniu drukarki należy również wykonać Test Dysz wcześniejszego drukowania.**

Za pomocą płynu czyszczącego wyczyść płytkę testu dysz oraz płytkę kalibracyjną. Wykonaj wyrównywanie głowicy drukującej.

1. Upewnij się, że różnica między górną płytką kalibracyjną, a głowicą drukującą jest minimalna: za pomocą przycisków w górę i w dół, aby dostosować wysokość (z arkusza drukarskiego napłycie) Naciśnij przycisk Online, przesuń płytę do pozycjitylnej.

2. TexPro może wykonać tylko jeden "Dot Size" na raz. Trzeba będzie wymienić materiał w sumie trzy razy. Pojedynczaprocedura wyrównania głowicy składa się z 3 ''Dot Size".

3. Naciśnij przycisk "online" (Przycisk powinien zaświecić się na zielono)

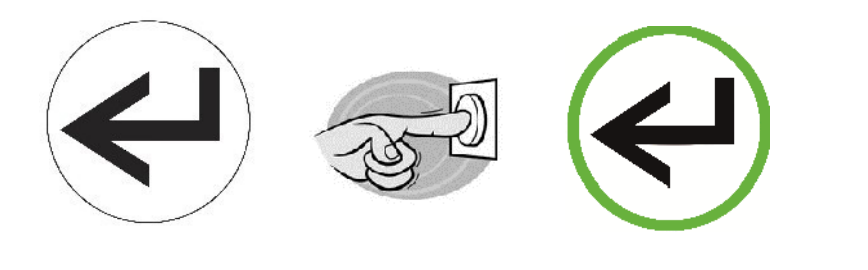

#### **OFFLINE ONLINE**

Istnieją 2 rodzaje wyrównania: jednokierunkowe i dwukierunkowe. Jednokierunkowy wyrówna głowicę drukującą w jedną stronę(do przodu), a dwukierunkowe wyrówna głowicę drukującą do przodu i do tyłu.

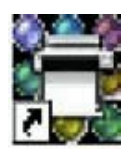

#### **Kalibracja jednokierunkowego druku**

1. Otwórz LFP Remote Panel poprzez dwukrotne kliknięcie na ikonę Epson LFP na pulpicie. Jeśli nie występuje, pomocą menu Start wybierz Programy> Epson> Epson LFP Remote Panel.

2. W głównym oknie wybierz drukarkę zmenu rozwijanego.

3. Następnie wybierz Regulacja mediów z listy ikon w oknie Remote Panel.

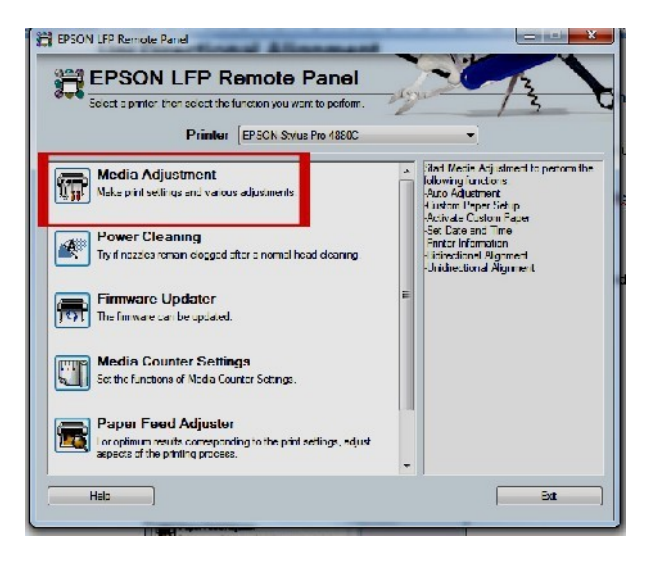

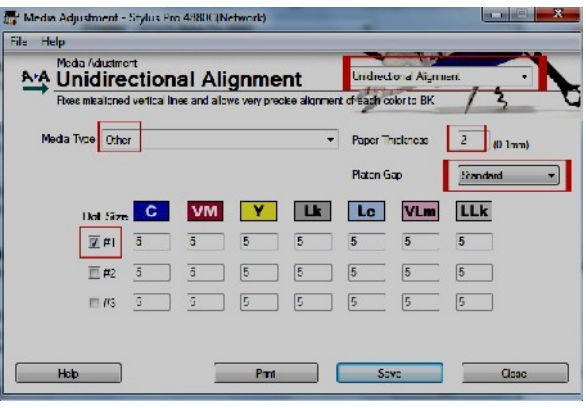

4. Na ekranie Dostosowania Mediówwybierz Unidirectional Alignment Icon.

5. Wybierz Dot Size w oknie wyrównania.

Przy jednokierunkowym wyrównaniu umieść na ekranie znacznik wyboru w pierwszym z trzech pól ONLY poniżej Dot Size. Będziesz musiał powtórzyć cały proces dwa razy, umieszczając znacznik wyboru w Dot Size 2 razy i Dot Size 3 razy. Wybierz Pozostałe Typy nośnika Naciśnij 2 dla grubości papieru. Wybierz STANDARD z menu rozwijanego Platen Gap.

*UWAGA: BARDZO WAZNE , aby wybrać tylko JEDEN przycisk DOT SIZE dla wydruku. TexPRO nie posiada tyle płytek kalibracyjnych, aby wydrukować wszystkierozmiary w jednym przebiegu. Jeśli nie odznaczyć pozostałe dwa pola wyboru, drukarka wyda błąd.*

Naciśnij przycisk Print na ekranie LFPRemote Panel Screen. Po zakończeniu drukowania, należy uważać, aby nie rozmazać tusz, która będzie mokra na krótką chwilę.

#### **Wprowadzanie wartość kalibracji**

#### **DRUK JEDNOKIERUNKOWY**

Jeżeli wypełniając jednokierunkową kalibrację, można zauważyć przerywane grupy linii zaznaczone jako # 1, # 2 i # 3, reprezentujący Dot Size # dla twego są przeglądu. Każdy kolor tuszu (C, M, Y, PK / MK. Lc, Lm, Lk, LLK) będzie mieć swój własny zestaw linii, ponumerowane 1-9.Lc, Lm, Lk i LLK reprezentują 4 białe pojemniki z tuszem. Kolory (C, M Andy) będą miały próbkę koloru ponumerowanych 1-9. W 4 białe wkłady będą miały białe próbki

o numerach 1-9, oznaczone Łk LC, LM i LLK.

*UWAGA:Można zauważyć, że istnieją dwie kolumny o identycznych grupach. Pierwszy z nich, kolumna z lewej strony, druga kolumna po prawej stronie. Zbadaj wydruk wzorów dla dwóch identycznych kolumn i wybierz wartość kolumny z najbardziej wyrównanymi liniamipionowymi*.

Wprowadź wartość średnią dla grupy.

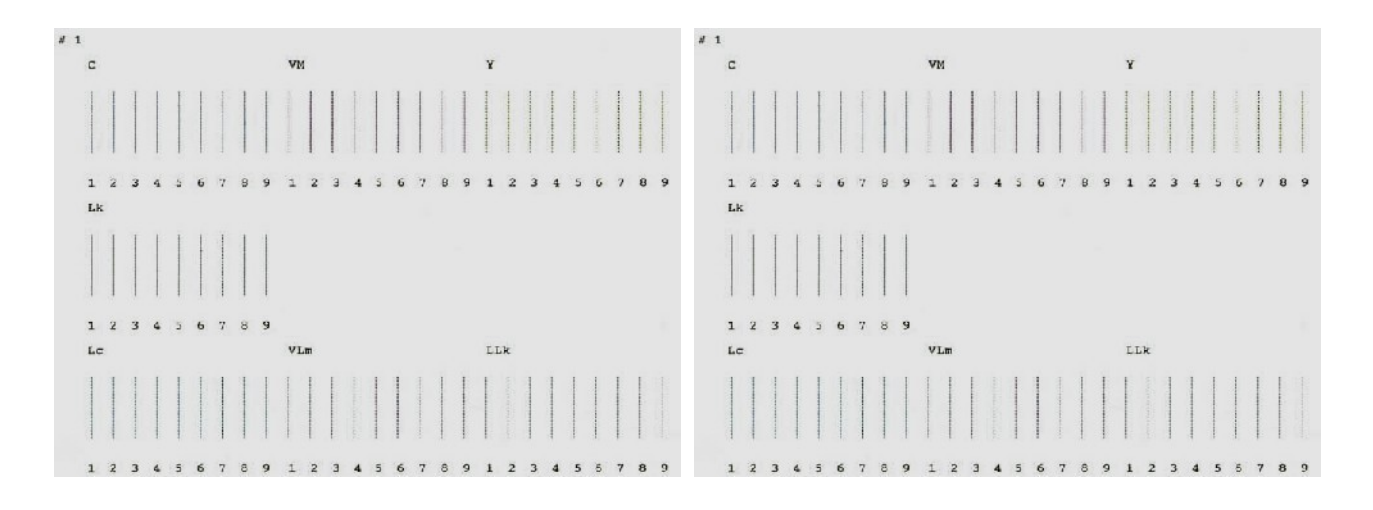

Lewa kolumna **Prawa kolumna** 

#### **Determine "Best" Lines: Uni-Directiona**

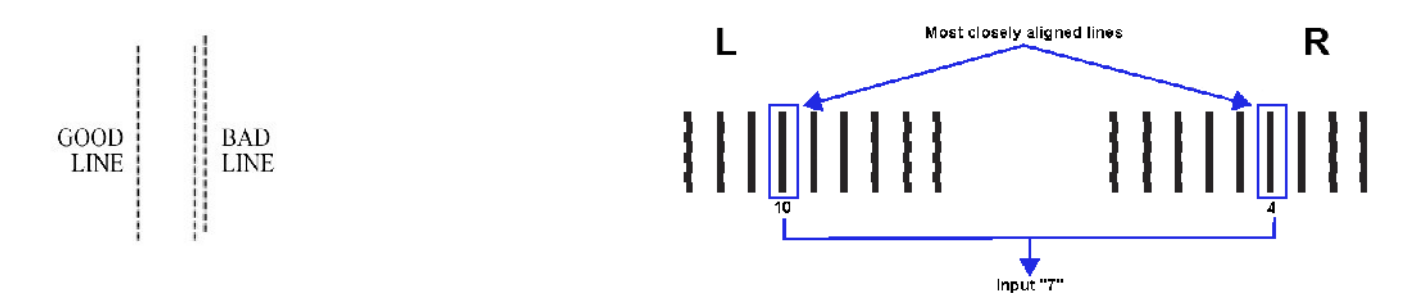

Po każdej DOT SIZE kalibracji, wyczyść płytę kalibracji (nie usuwaj ją ), a następnie naciśnij przycisk ONLINE na CP (spowoduje to powrót stołu a drukarka będzie gotowa do następnego wydruku).

### **Kalibracja dwukierunkowego druku**

Naciśnij przycisk Online(spowoduje to powrót stołu i drukarka będzie gotowa do następnego wydruku).

Naciśnij przycisk Menu na panelu sterowania - wyświetlone zostaną Ustawienia drukarki. Naciśnij ▲ lub ▼, aż zostanie wyświetlona Head Alignment, naciśnij Menu.

Naciśnij ▲ lub ▼, aż pojawi się wyrównanie, naciśnij Menu Naciśnij ▲ lub ▼,

aż zostanie wyświetlona RĘCZNE, naciśnij przycisk Menu. Naciśnij ▲ lub ▼,

aż zostanie wyświetlony komunikat BI-D 2-COLOR, naciśnij przycisk Menu,

aby wydrukować wzór Head Alignment.

Po zakończeniu drukowania, numer wzoru oraz aktualny numer linii są wyświetlanena wyświetlaczu drukarki. Zbadaj linie na wydrukowanym wzorze i wybierz linię z najmniejszą szczeliną, a następnie naciśnij przycisk ▼ lub ▲, aby wyświetlić wybrany numer dla tejlinii.

Naciśnij przycisk Menu, aby zapisać wybrany numer, pojawi się numer kolejnego wzoru. Powtórz powyższy krok dla każdego wzoru na wydruku.

Naciśnij przycisk Pause, aby drukarka powróciła do stanu gotowości.

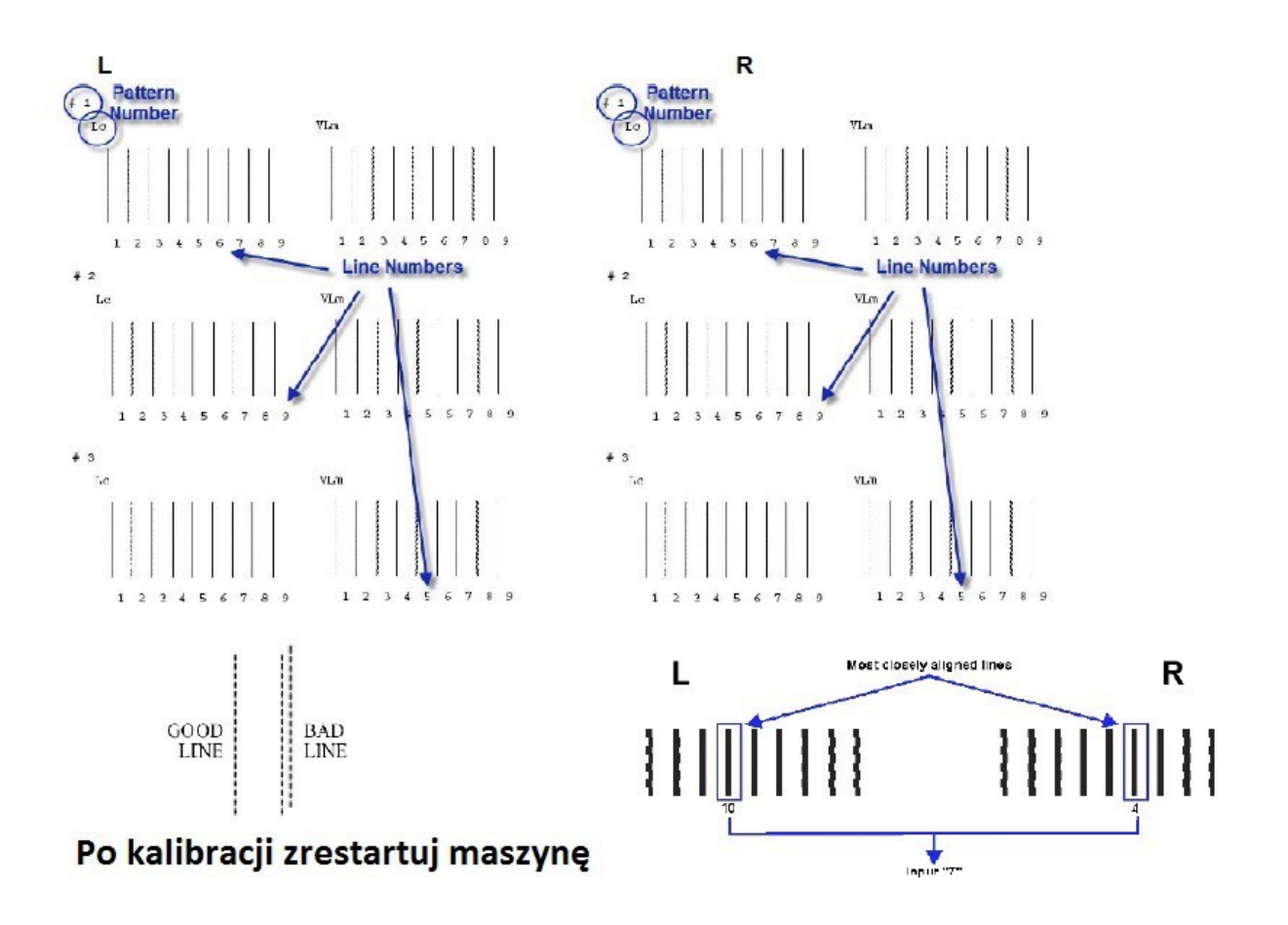

# **Instalacja Azon Power RIP**

1. Włącz komputer. Jeśli jest już włączony, sprawdź na pasku zadań, aby upewnić się, że nie masz uruchomione aplikacje. Jeśli masz, zamknij je.

2. Włóż Azon TexPro zestaw CD do CD-ROM. Przejdź do folderu"Power" RIP Azon i uruchom programinstalacyjny.

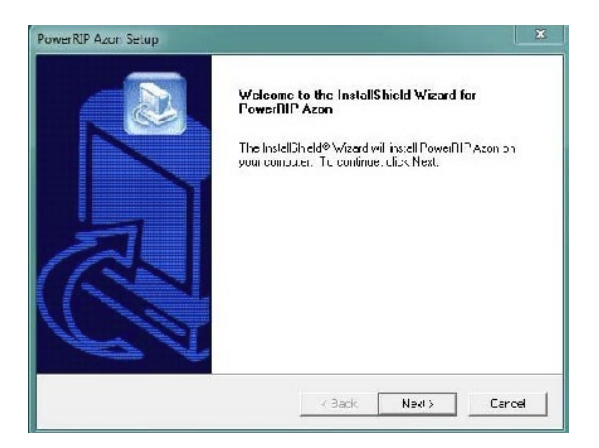

3. W oknie dialogowym Konfiguracja Amazon Power RIP Image Set naciśnij przycisk Dalej

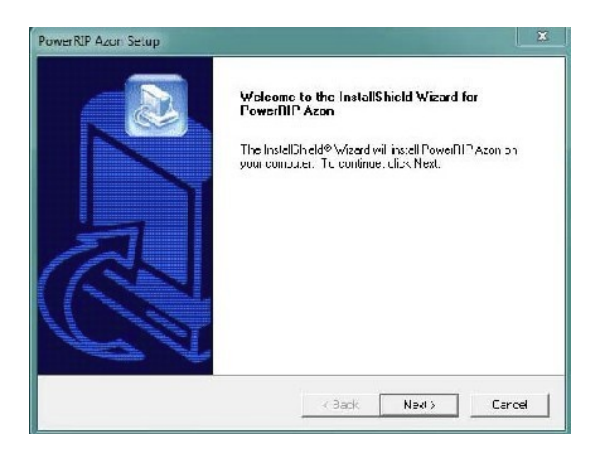

4. Wybierz sterowniki drukarki i komponentów i wybierz katalog instalacyjny.

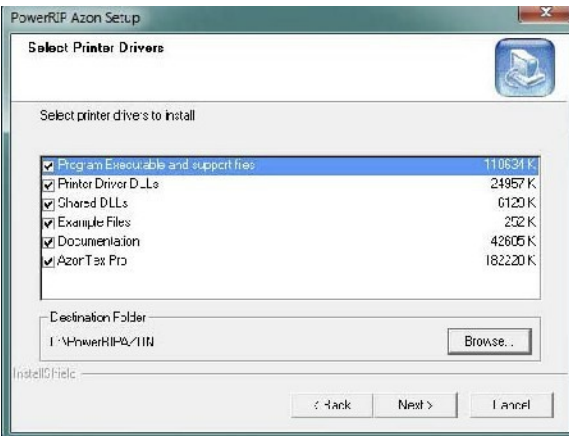

5. Zostaną wyświetlone w oknie dialogowe "Informacje o kliencie" . Wpisznazwę użytkownika i nazwę firmy, jeśli nie jest automatyczniewyświetlana. Wpisz "KOD PRODUKTU" (znajduje się w tym samym folderze co instalacji oprogramowania - licence.txt) w sekcji Serial Number. Należy zauważyć, że jeśli chcesz, zainstalować programowanie jako demo, musisz wpisać "Serial Number" do okna dialogowego. Kliknij przycisk Dalej.

6. Wybierz FOLDER PROGRAMU, można wpisać nazwę nowego folderu lub wybierać istniejący folder, jeśli nie chceszinstalować programu.

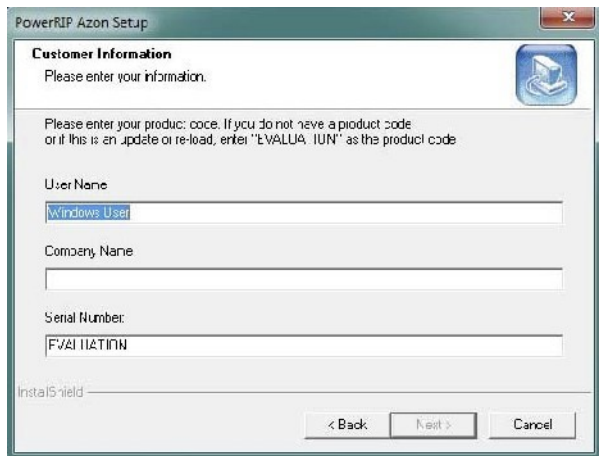

7. Wyświetli się okno dialogowe Printer Manager PowerRIP Server. Wybierz urządzenia wyjściowe, które chcesz zainstalować. Kliknij na wybraną pozycję w oknie dialogowym. Wybierany komponent powinien być podświetlony. Kliknij przycisk Kontynuuj.

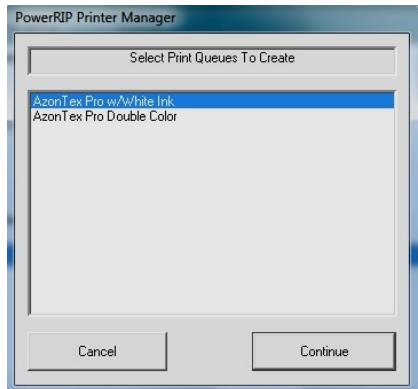

Otrzymasz również okno dialogowe z informacją, że Azon TexPro / White Ink i Azon TexPro Double Color zostały zainstalowane, jeśli wybierzesz w oknie dialogowym Print Manager. Kliknij przycisk OK.

8. W wyświetlonym oknie dialogowym wybierz OUTPUT PORT. Zaznacz Port fizyczny, który pokazujeże drukarka jest podłączona.. Kliknij przycisk Kontynuuj.

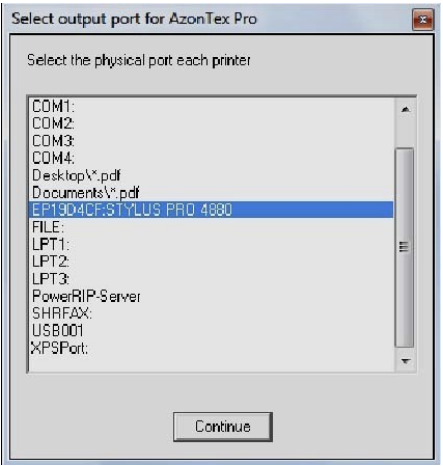

9. Okno Setup Status będzie wyświetlać się aż miękkie wyroby nie zakończą instalacji. Po instalacji wyświetli się okno InstallShield Wizard Complete. Kliknij przycisk Zakończ i wykonaj restart.

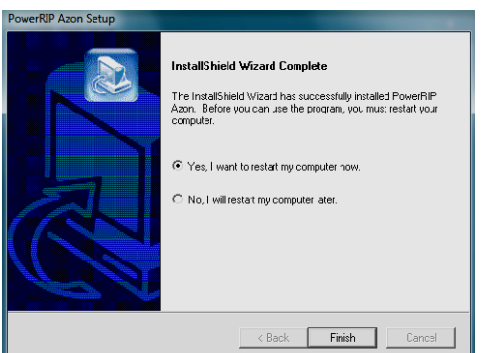

#### **DRUK Z AZON TEX PRO**

#### **TEST DYSZ**

*Musisz wydrukować* TEST DYSZ*,aby upewnić się, że głowica drukująca działa prawidłowo. Można użyć papieru lub folii do tego testu, ale zalecamy wykorzystać arkusz testu dysz znajdujący zestawie z drukarką. W przeciwnym razie trudno będzie zauważyć biały atrament na białym papierze.*

Aby zainicjowaćTEST DYSZ*:*

1. Umieść arkusz testu dysz uważając, aby dostosować go do głowicy drukującej prawym rogiem (umieścić z przodu drukarki) oraz pomiędzy czujnikami.

2. Ustaw płytę drukującą na odpowiednią wysokości dla wydajność. Naciśnij przycisk ↓ na panelu sterowania.

Płyta druku zatrzyma się na odpowiedniej wysokości dla wyjścia.

3. Pod czas kontroli CP, sprawdź czy jesteś w trybie offline.

4.Na panelu wyświetlacza, naciśnij przycisk STRZAŁKA W PRAWO raz

| i na wyświetlaczu pojawi się "Ustawienia drukarki". Naciśnij STRZAŁKA W DÓL jeden raz, aby zobaczyć "Test Print".

5. Naciśnij przycisk STRZAŁKA W PRAWO raz, aby zobaczyć "TEST DYSZ". Naciśnij STRZAŁKA W PRAWO znowu i "Drukuj".

Aby wykonać TEST DYSZ, naciśnij raz przycisk STRZAŁKA W PRAWO

*Jeśli TEST DYSZ nie drukuje prawidłowo wykonuj regularne czyszczenie głowicy. Odbywa się to poprzez przytrzymanie przycisku STRZAŁKA W PRAWO na 3 sekundy.Po zakończeniu czyszczenia głowicy, należy wykonać kolejny Test Dysz.*

# **Pozycja stołu i regulacja wysokości**

Jest to konieczne podczas instalacji -dostosowania stołu wydruku na odpowiedniej wysokości na wyjściu. Ponadto, należy podnieść lub obniżyć płytę, aby pomieścić różne przedmioty.

Dla wykonania:

- Połóż stół na koszulki z magnetyczną powierzchnią na płycie podstawowej
- Wyrównaj stół z naklejką na podstawowej płycie.
- Połóż już przygotowaną koszulkę na stole z magnetyczną powierzchnią i wyrównaj stół ramą
- Umieść stół na koszulki między czujnikami

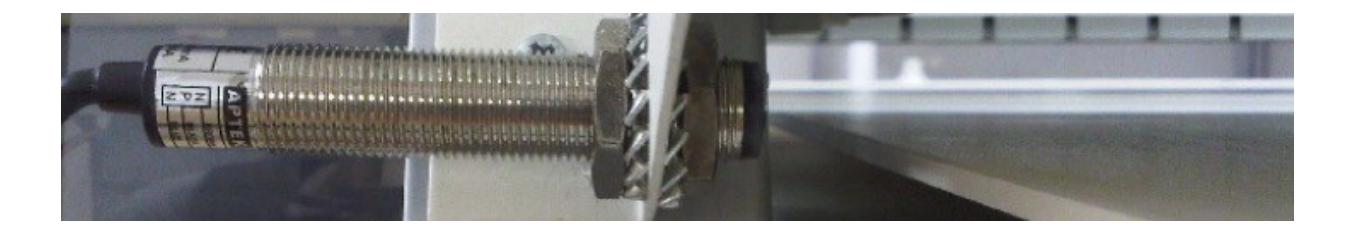

Naciśnij przycisk strzałki ↓ na panelu sterowania. Pozwoli to podnieść w górę stół. Czujnik automatycznie zatrzyma ruch stołu w odpowiedniej odległości od głowicy drukującej.

Aby dokonać wyboru zabezpieczeń wysokości stołu ręcznie podnieś pokrywę drukarki, jeśli jeszcze nie jest podniesiona. Zlokalizuj przycisk Carriage Release, naciśnij i ręcznie przesuń Print Carriage w centrum stołu na koszulki.

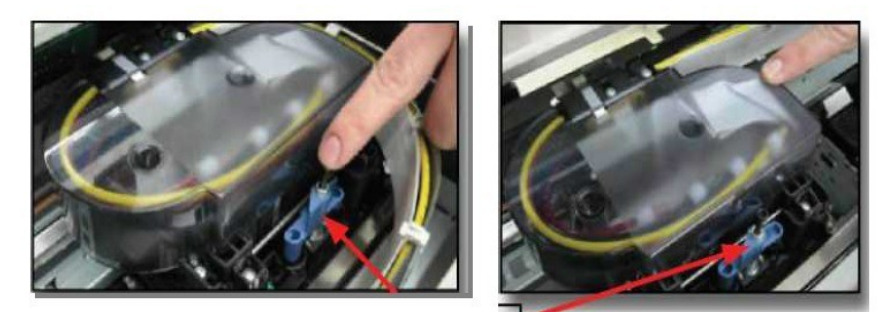

Carriage Release Button

• Użyj płyty dociskowej regulując wysokości strzałki na panelu sterowania,aby ustawić druk głowicy z prześwitem około 2 -3 mm. Dla dwukierunkowego drukowania prześwit głowicy musi być 2 -3mm.

• Przesuń Print Carriage z powrotem do stacjicapping. Powróćdo CP i umieść TexPro

w trybie online.

#### **TRYB DRUKU**

Azon TexPro ma możliwość drukowania w trybie automatycznym. W zależności od konfiguracji projektu wybierz:

**a)** Jedna warstwadruku. Możesz wybrać daną opcję, jeśli masz zamiar drukować na ubraniu, bez wykorzystania białego atramentu. Warto używać tej opcji w przypadku gdy masz zamiar drukowania na białej koszulce. Jedną warstwę druku można użyć również jeśli masz zamiar wydrukować tylko białym atramentem. Dla druku w trybie jednej warstwy wystarczy tylko nacisnąć przycisk online. Jeśli urządzenie jest w trybie online należy nacisnąć przycisk zielony.

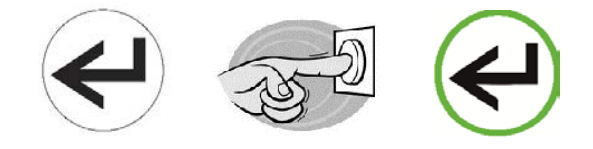

**b)**Drukowaniedwuwarstwowe. Tę opcję należy używać w każdej sytuacji, gdy masz zamiar wydrukować projekt przygotowany w białych i kolorowych farbach. Jak maszyna pracujei jaka jest różnica między drukiem jedną warstwą a drukowaniem dwuwarstwową? Różnica polega na tym, że maszyna drukuje najpierw białym atramentem, obraca automatycznie stół i drukuje wzór kolorowym atramentem po białym gotowym projekcie. Gdy projekt jest gotowy projekt zostaje na zewnątrz, a maszyna czeka na nowy materiał. Jeśli wcześniej wykonał kilka egzemplarzy, koniecznie wprowadź nowy materiał, a następnie naciśnij przycisk Online. Maszyna będzie drukować ten sam wzór dopóki pętle zostaną zamknięte (liczba zaznaczonych egzemplarzy zostanie osiągnięta). Aby aktywować podwójną warstwę najpierw sprawdź, czy urządzenie jest w trybie offline, a następnie naciśnij przycisk wyboru jednowarstwowego trybu druku.

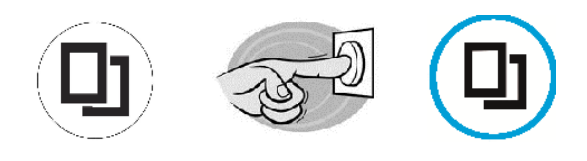

Kiedy przycisk zapali się niebieskim, wybierz i naciśnij przycisk Online. Stół powinien zapracować na pełnych obrotach i przycisk powinien zaświecić się zielono.

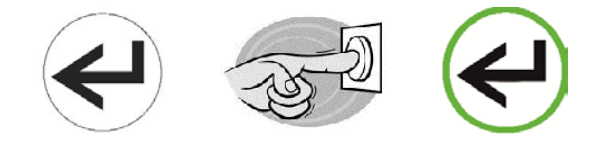

# **Aktywacja programu RiP**

- Uruchom Power RIP Azon:
- Komputer zapyta o kod License code.

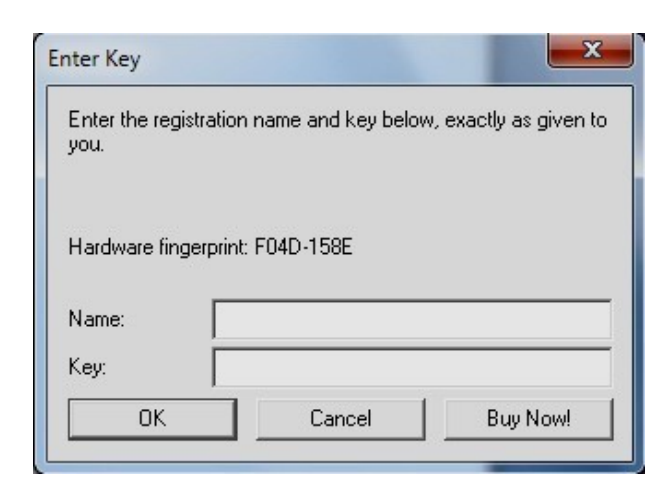

• Wprowadź swoje dane i nr klucza zgodnie z:

[http://www.azonprinter.com/index.php?option=com\\_content&view=article&id=91 &](http://www.azonprinter.com/index.php?option=com_content&amp%3Bview=article&amp%3Bid=91)Itemid=53

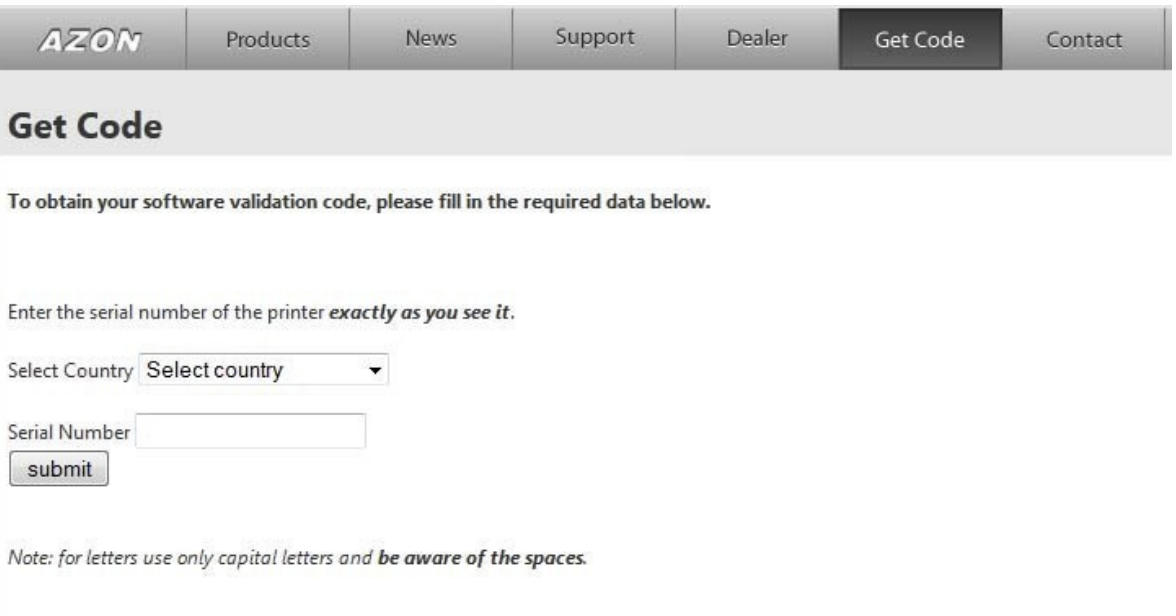

Azonprinter software validation form.

• Wybierz Kraj

Wpisz numer seryjny dokładnie tak, jak jest napisane na naklejce z tyłu na maszynie

Po tym kliknij przycisk Prześlij

- Po oknie "Wybierz kraj" otworzy się okno GET CODE

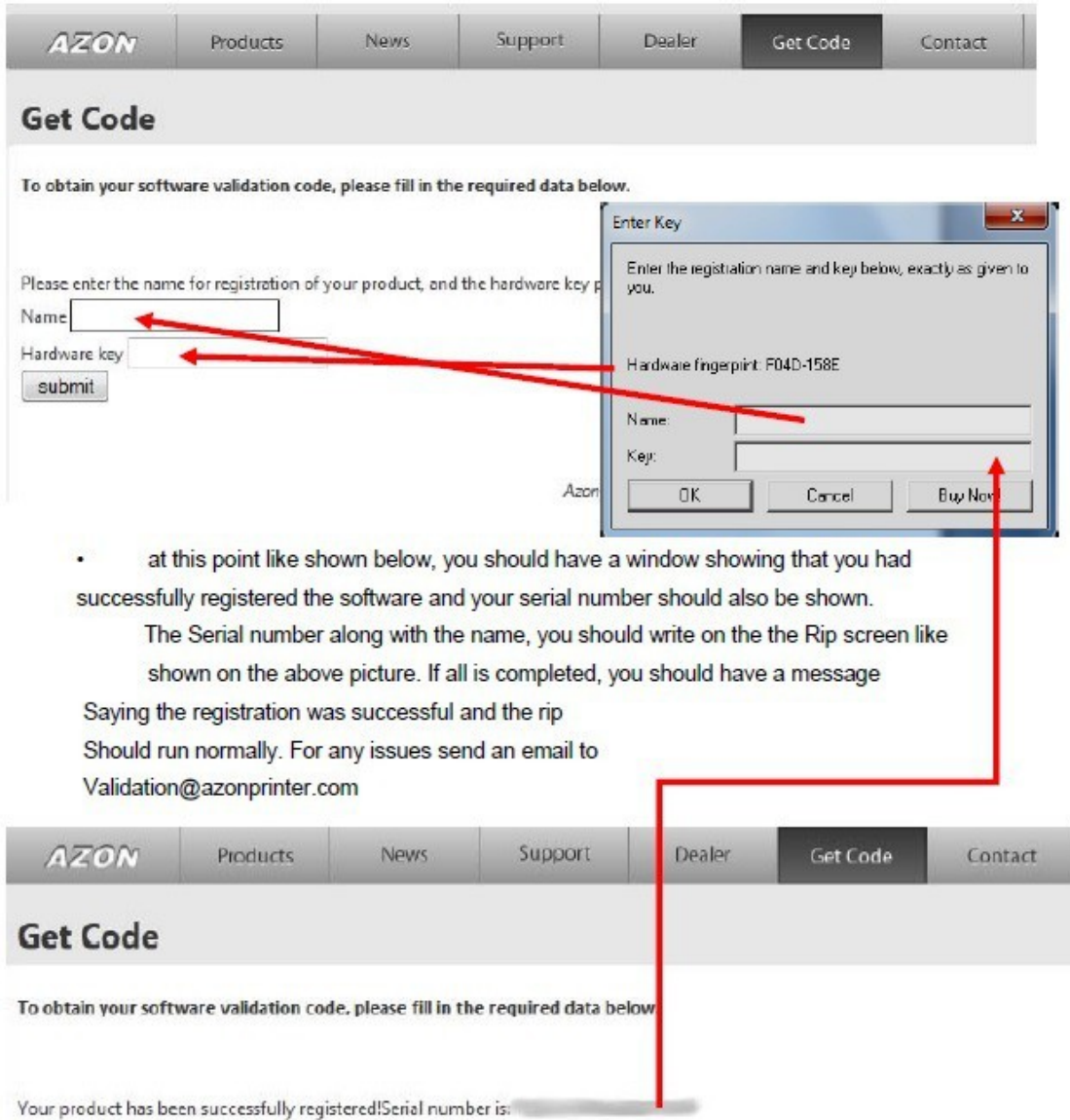

### **Ustawienie druku**

1. Otwórz okno Azon Power Rip Interface. Kliknij menu Narzędzia i wybierz Opcje Printer & Ink Configuration.

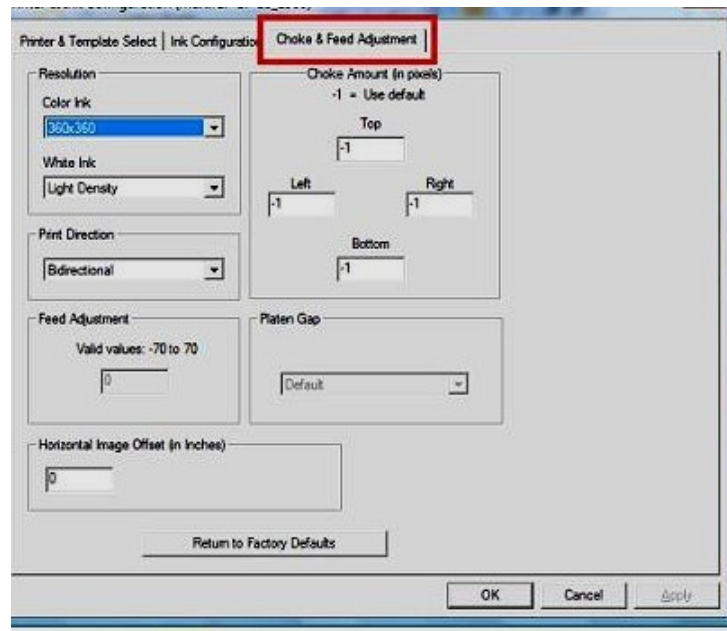

2. Kliknji zakładkę Choke & FeedAdjustment.

3. Znajdź sekcję na tym oknie, która mówi o podawaniu FEED. Domyślna wartość w tym polu wynosi 0. Dzięki ustawieniu wartości tego pola, możemy regulować ilość białego atramentu. Aby sprawdzić pole dostosowania, należy wydrukować plik testowy zawartych w TexPro CD. Użyj koloru warstwy, typ warstwy Auto-Mask używając biały atrament. Jeśli wartości biały / kolor nie jest taka sama, na górze i na dole, niezbędnie posunąć regulację. Zmieniając liczbę w polu na liczbę dodatnią (1 do 70), biały tusz będzie znajdować się niżej na płycie.Zmieniając liczbę w polu z liczby ujemnej (-1 do -70), biały tusz będzie wyżej na płycie. Trzeba będzie zgrać plik testowy i uruchomić wydruk po zmianie wartości w tej dziedzinie. Kluczem do ustawienia i regulacji Feed Adjustment jest dopasowana do górnej części grafika w tym samym położeniu osi Y na płycie dociskowej. Jednak to nie znaczy, że dwie warstwy idealnie muszą dostosowywać się.

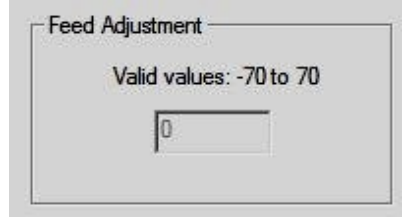

*UWAGA: Ważne jest, aby postępować zgodnie z poniższymi instrukcjami w następujących krokach. Należy upewnić się, czy są zgodne dostosowania do górnej, a następnie do dolnej, a następnie do prawej i lewej strony. Dokonywanie korekty ustawienia wymaga przeprowadzenia testu po zmianie wartości w polu.*

4. W tych polach ustawiamy rozdzielczość dla druku koloru i drukubiałego atramentu oraz czy ma to być druk jednokierunkowy czy dwukierunkowy.

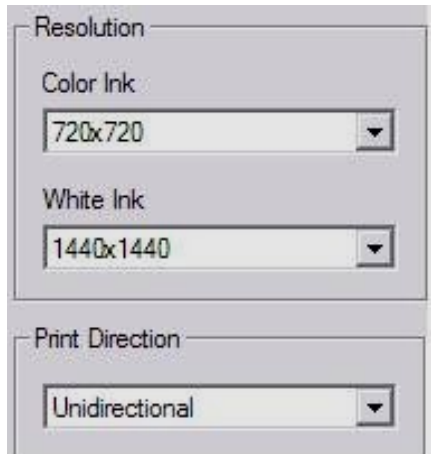

*UWAGA: Zalecamy zapisanie ustawień używane podczas pracy w przypadku uaktualnienia RIP do nowszej wersji.*

5. Następnie będziemy chcieli najpierw zmienić dolne ustawienie. Ponieważ jest to ostatnia rzecz, która jest drukowana, nie mamy zdolność do zmiany ilości pikseli, jak możemy to zrobić na górze i po bokach. Ustawienie domyślne dla dolnym polurówna się 0.

Zmiana tego pola na liczbę dodatnią (1 do 20), osłabia biały tusz oraz pikseli z dolnej części rysunku. Jeżeli NIE chcesz umieścić wartość poniżej -1 w tej dziedzinie, przeprowadź wydruk testowy i kontynuuj dopóki nie będzie można zobaczyć białą farbę w dolnej części twego projektu.

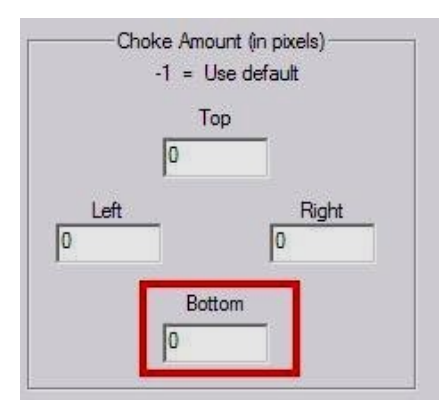

6. Następnie należy dokonać zmian w górnymustawieniu. Ustawienie domyślnedla tego pola wynosi 0. Zmieniając wartość tego pola na liczbę dodatnią (1 do 20), osłabia się biała warstwa tuszu oraz liczba pikseli w tej dziedzinie. Jeżeli NIE chcesz umieścić wartość poniżej -1 w tej dziedzinie, przeprowadź wydruk testowy i kontynuuj dopóki nie bedzie można zobaczyć białą farbę w górnej części konstrukcji.

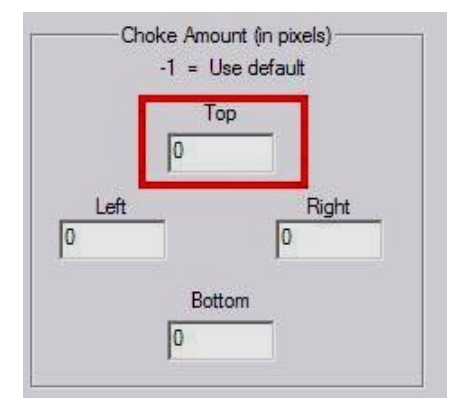

.

7. Następnie należy dokonać zmian w lewej części ustawień. Ustawienie domyślne dla tego pola wynosi 0. Przy zmianie wartości tego pola na liczbę dodatnią (1 do 20), będzie osłabiona biała warstwa tuszu oraz liczba pikseli w tej dziedzinie. Jeżeli NIE chcesz umieścić wartość poniżej -1 w tej dziedzinie, przeprowadź wydruk testowy i kontynuuj dopóki nie będzie można zobaczyć białą farbę w lewej części twego projektu .

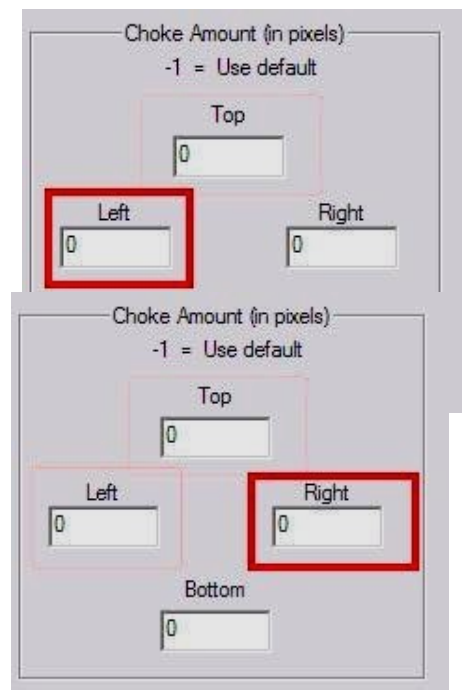

8. Następnie należy dokonać zmian w prawej części ustawień. Ustawienie domyślne dla tego pola wynosi 0. Przy zmianie wartości tego pola na liczbę dodatnią (1 do 20), będzie to osłabiona biała warstwa tuszu oraz liczba pikseli w tej dziedzinie. Jeżeli NIE chcesz umieścić wartość poniżej -1 w tej dziedzinie, przeprowadź wydruk testowy i kontynuuj dopóki nie będzie można zobaczyć białą farbę w prawej części twego projektu .

*PAMIĘTAJ!!! Jeśli masz zamiar zmienić jedno z ustawień w kroku 4 (kolor, rozdzielczość atramentu, atramenty, atrament biały, gęstość lub kierunek druku), trzeba będzie zrobić cały ten proces od nowa. Proszę zapisz ustawienia gdy maszustawionądrukarkę.*

### **Drukowanie z Azon TexPro**

Można drukować bezpośrednio z Azon ODP z dowolnej aplikacji graficznych wsystemie Windows (automatyczne wyprowadzanie Under bazy lub Zaznacz biały), można również drukować z poziomu Azon ODP. Dla pozostałych szczegółów druku otwórz podręcznik z instrukcją z instalacyjnego dysku DVD.

Ponadto, można znaleźć pełną ręczną wersję Rip która znajduje się w katalogu instalacyjnym RIP,

zazwyczaj C: \PowerRIP Azon \ DOCS

Wybierz grafikę, którą chcesz wydrukować.

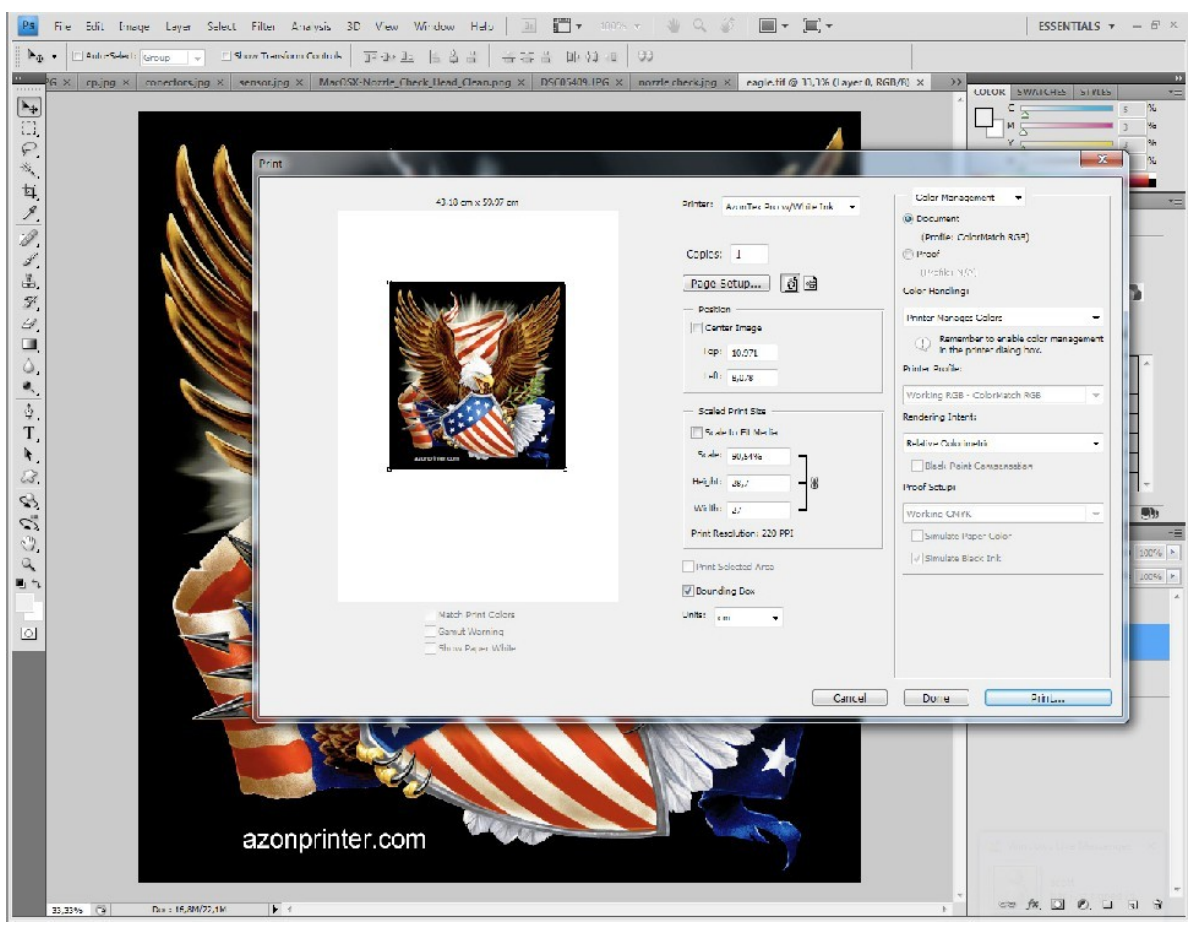

Upewnij się, że obraz ma prawidłowy rozmiar i umieszczeniu go na "Stronę", która ma taki sam rozmiar jak obszar zadruku.

Wybierz odpowiedni tryb drukowania. Istnieje wiele różnych trybów drukowania dostępnych w Azon ODP.

Projekty są różne i każdy ma inne potrzeby. Ze szczegółowym spisem dostępnych trybów drukowania i ich zalecanego

użycia można zapoznać się zgodnie z instrukcją obsługi użytkownika Azon Moc RIP.

Wyślij polecenie drukowania z aplikacji graficznej lub Azon ODP.

#### **Kilka słów na temat rozdzielczości, prędkości i jakości druku**

Rozdzielczość którą wybierzesz zadecyduje o jakości wydruku oraz o szybkości drukowania. Jeśli używany jest niższy tryb rozdzielczości wydruku, można osiągnąć znacznie większą szybkość druku, ale nie możemy uzyskać jakości potrzebnej do zdjęć fotograficznych. Przy niższej rozdzielczościzastosowuje się mniejsza liczba kropek tuszu na cal (dpi), co przyczynia że głowica drukująca porusza się znacznie szybciej.

W przypadku korzystania z wyższych trybów rozdzielczości druku, można zauważyć spadek szybkości druku, ale również poprawę jakości obrazu. Wyższa DPI poprawia jakość drukowania zwiększając gęstość kropek na cal.

Dlatego zalecamy niższą rozdzielczość dla obrazów animowanych, ale wyższą rozdzielczości dla obrazów typu zdjęć.

#### **Gdy zadanie jest zakończone**

Po tym jak Azon Tex Pro zakończył druk, stół wraca do pozycji wejściowej. W tej chwili jest to bezpieczne: możesz pociągnąć stół i zdjąć ubranie. Załaduj następny materiał i wznów drukowanie.

#### **Przygotowanie Primera**

Wstępna obróbka ubioru jest bardzo istotna! Drukowanie po białej tkaninie nie wymaga wstępnej obróbki jednak drukowania na kolorowych i czarnych tkaninach wymaga użycia białego atramentu. Obróbka wstępna ma na celu dostarczenie odpowiedniej powłoki na drukowanych farbach. Przed przystąpieniem do wstępnej obróbki tkanina musi zostać wygrzana w prasie by ją wyprostować (pozbyć się zagnieceń). Następnie wstępną obróbkę wykonuje się odpowiednim pistoletem natryskowym (zalecamy Wagner W550). Jedna dokładna warstwa zastosowana do danego obszaru tkaniny wystarczy, (pamiętaj, aby dokładnie wyczyścić pistolet kiedy skończysz go używać). Użyj również rolki moher. Zastosuj rolkę w jednym kierunku i tylko raz. Pomaga to lepszemu stosowaniu powłoki. Opuść materiał na 30 sekund w pras ciepła z wysokim ciśnieniem pomiędzy 180-150 ° Cz folią zabezpieczającą teflonową lub papierem do pieczenia. Trzeba również docisnąć tkaninę żeby mieć dobrą powierzchnię drukowania. Upewnij się, że tkanina jest całkowicie sucha przed wydrukowaniem.

*Uwaga!!! Niektóre ubrania mogą spalić się lub pożółknąć przy wysokich temperaturach takich jak 180 ° C. Warto obniżyć temperaturę w takich przypadkach.*

#### **Utwardzenie**

Dobra zdolnośćodzieży do prania zależy od prawidłowego wygrzania, a także od jakości odzieży i prawidłowego funkcjonowania urządzeń. Naturalnie, pożądany efekt końcowy jest taki, że tusze reagują prawidłowo pod czas obróbki wstępnej, aby wytworzyć doskonały druk. Zapytaj swojego dostawcę, czy mają koszule silikonowe lub zmiękczacze wstawki. Te środki chemiczne mogą ograniczyć zdolność do prania, ponieważ atrament nie może reagować prawidłowo na te włókna. Zaleca się wykonywanie testów przed rozpoczęciem produkcji.

*Uwaga: poddana wstępnej obróbce tkanina nie może dotykać głowicy drukarki, jeżeli dotknie może zablokować dysze drukujące. W codziennej eksploatacji drukarki, należy przestrzegać odpowiednich procedur w zakresie załadunku materiałów.*

#### **Utrwalanie atramentu dla ciemnych tekstyliów: Czas / Temperatura**

Ciemna tkaninadla druku powinna być wygrzana, przez co najmniej 2,5 min przy 180 ° Club 3,5 min przy 150 ° C dla materiału odpornego na ciepło.

#### **Utrwalanie atramentu dla białych i kolorowych tekstyliów:Czas / Temperatura**

Białe i pastelowe kolorowe powinny być wygrzane, przez co najmniej 2,5min przy 180 ° C lub 3,5 min przy 150 ° C.

#### **Zabezpieczanie maszyny**

Klient musi wykonać konserwację, aby maszyna działała niezawodnie. Najwięcej problemów technicznych pojawia się w maszynach , których utrzymuje się w nieprawidłowy sposób. Podczas druku na odzieży drukarka wykorzystuje dużo więcej atramentu niż w przypadku drukowania na papierze. Może to spowodować, że nadmiar tuszu wyleje się na inne części maszyny. Również atramenty na ubraniach mogą wyschnąć o wiele szybciej niż atramenty na papierze, ze względu na ich różną strukturę chemiczną.

Podczas drukowania białym atramentem na ciemnej odzieży, materiał w obróbce wstępnej jest kleisty. Jeśli cokolwiek jest rozpylane w pobliżu urządzenia, wówczas te substancje mogą dostać się do wewnętrza maszyny. Biały atrament i wstępna obróbka stwarzają twardy materiał, który bardzo trudno usunąć. Może to spowodować wiele problemów z głowicą drukującą. Drukarki atramentowe nie powinny przebywać w gorących, suchych i brudnych pomieszczeniach. Brak przeprowadzenia konserwacji może przyczynić się do pogorszenia jakości drukowania lub nawet uszkodzenia niektórych części maszyny. Prosimy o wykonanie obsługi technicznej zgodnie z okresami podanymi w opisie. Następujące kroki pozwolą zwiększyć wydajność i utrzymać niskie koszty obsługi. Maszyna jest kosztownąinwestycjąi aby uzyskać jak najwięcej z niej, należy poświęcić czas na naukę. Prosimy zapoznać się z prostymi krokami, które pomogą utrzymać drukarkę w stanie niezawodnym i wydajnym.

# **Podstawy konserwacji**

- Te czynności muszą być wykonywane każdego dnia
- 1. Otwórz górną pokrywę
- 2. Przesuń głowicę naciskając niebieski przycisk przy głowicy

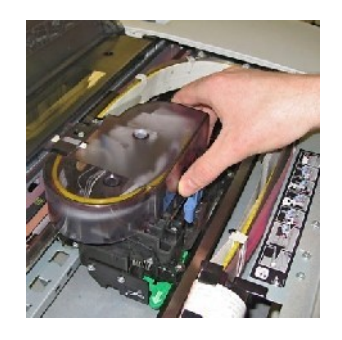

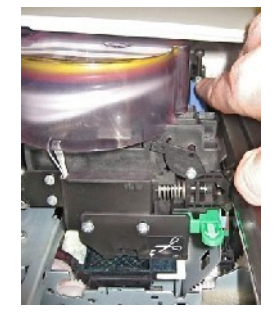

3. Oczyść wycieraczkę za pomocą pałeczek higienicznych oraz płynu czyszczącego

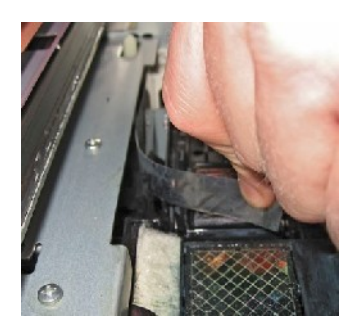

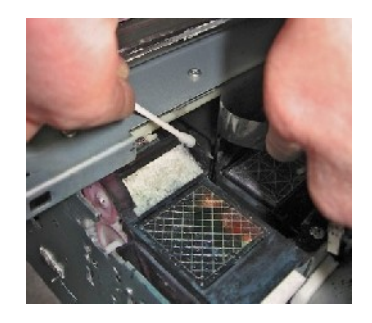

4. Wyczyść krawędzie stacji serwisowej

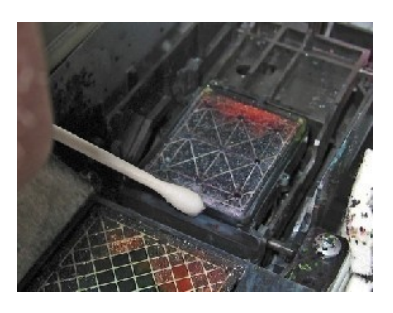

5. Wlej niewielką ilość płynu na wkład obok stacji

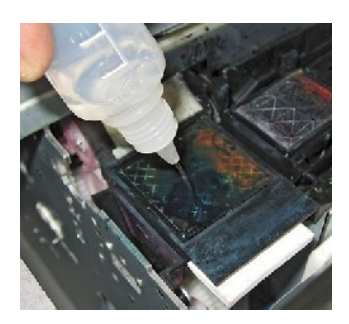

6. Wypełnij płynem wkład stacji serwisowej

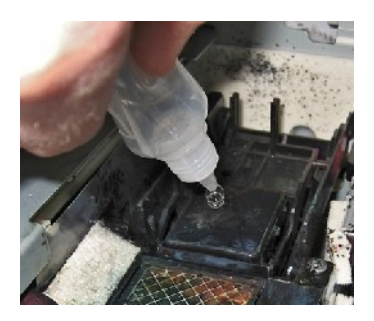

7. Przesuń głowicę drukującą ręcznie do stacji serwisowej

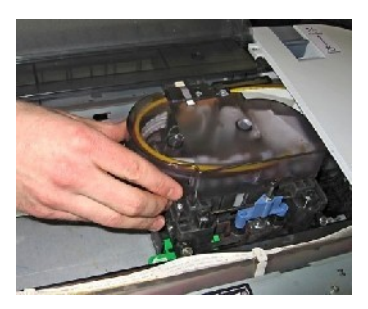

- 8. Wykonaj krótkie czyszczenie przyciskając przycisk Menu 3 sec
- 9. Kiedy czyszczenie zostanie zakończone, otwórz ponownie górną pokrywę
- 10. Ponownie przesuń głowicę naciskając niebieski przycisk obok głowicy

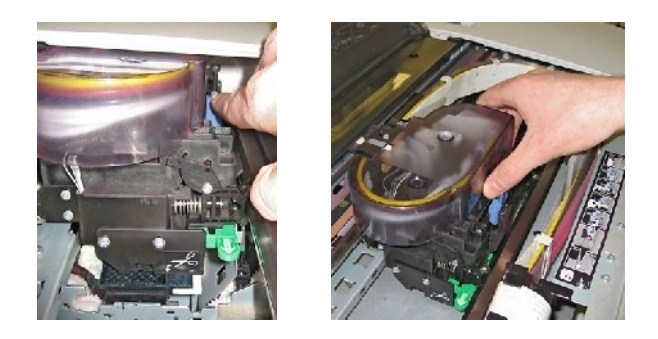

11. Wypełnij płynem wkład stacji serwisowej

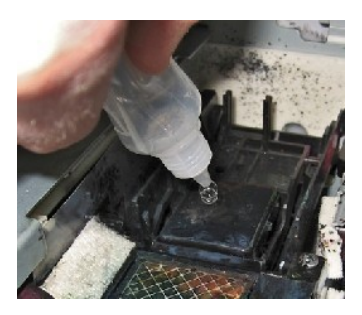

12. Umieść głowicę na stacji serwisowej

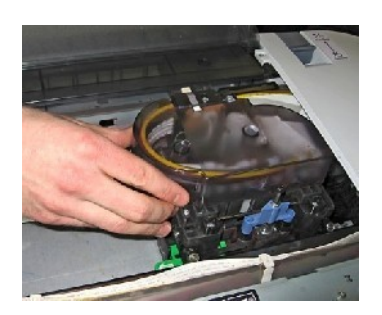

13. Zaciągnij zaworki do góry

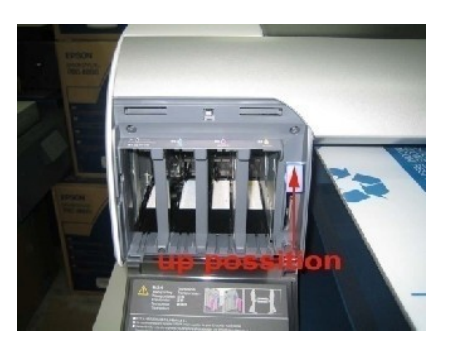

# **Po 3 dniach czyszczenia**

- 1. Wykonaj codzienną konserwację, jak opisano
- 2. Wyciągnij i opróżnij pojemnik na zlewki

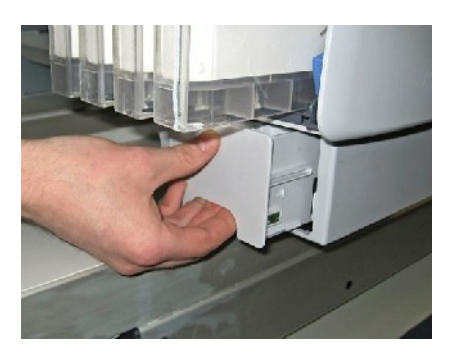

3. Zresetuj chipa pojemnika na zlewki

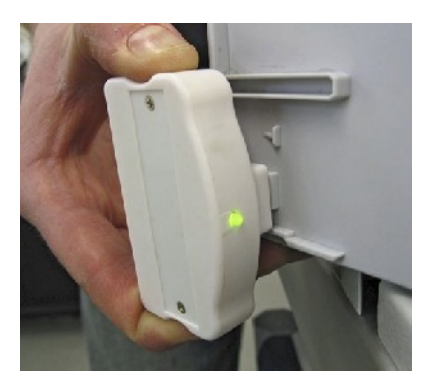

- 4. Mieszaj biały atrament w kasetach
- 5. Wydrukuj białe pole A4 żeby upewnić się że kolor biały jest dobry

### **Drukowanie po postoju**

1. Mieszaj biały atrament w kasetach

2. Wykonaj mocne czyszczenie PWR Cleaning, jeżeli nie pomoże wykonaj raz jeszcze

### **Czyszczenie po dłuższym postoju**

Jest to konieczne w celu usunięcia farb podczas długiego czasu bezczynności: Usunąć farby z systemu i wypłukać

głowicę destylowaną wodą lub roztworem płuczącym.

- 1. Wyłącz drukarkę, odłącz kabel zasilania i kabel danych.
- 2. Podnieś obie dźwignie do góry. Odkręć rurki od filtrów.
- 3. Wlej płyn do kaset, wcześniej je wypłucz. Połącz strzykawkę z pierwszej rury tuszu z lewej strony do głowicy

drukującej i wyciągnij płyn czyszczący, zrób tak z każdym slotem. Należy czyścić rurki aż będą przejrzyste.

- 4. Wymień 8 filtrów na nowe. Podłącz rurki z powrotem do filtrów
- 5. Włóż 8 kaset czyszczących w maszynę i wykonać 2 potężne czyszczenie
- 6. Opróżnianie pojemnik na zlewki.
- 7. Zresetuj CHIP

# **Włączenie drukarki po dłuższym postoju**

- 1. Włóż 8 kaset z atramentem
- 2. Włącz maszynę i zrób PWR Cleaning (mocne czyszczenie)
- 3. Jeżeli będzie taka potrzeba ponów czyszczenie
- 4. Wydrukuj TEST DYSZ.